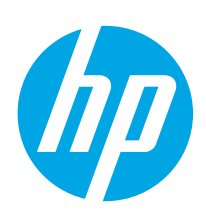

HP LaserJet Managed E50045

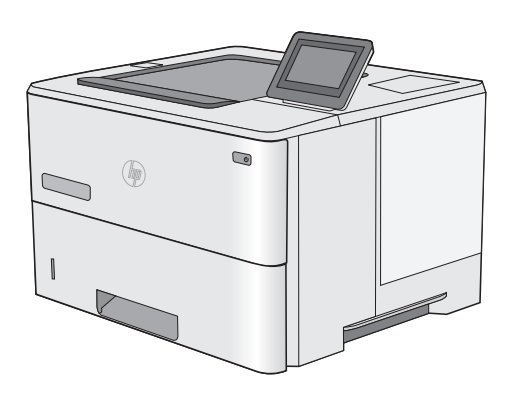

E50045dw

- EN Installation Guide
- FR Guide d'installation
- DE Installationshandbuch
- IT Guida all'installazione
- ES Guía de instalación
- **ВG** Ръководство за инсталиране
- CA Guia d'instal·lació
- HR Vodič kroz instalaciju
- CS Instalační příručka
- DA Installationsvejledning
- **NL** Installatiehandleiding
- ET Paigaldusjuhend
- FI Asennusopas
- EL Οδηγός εγκατάστασης
- HU Telepítési útmutató
- KK Орнату нұсқаулығы
- LV Uzstādīšanas rokasgrāmata
- LT Diegimo vadovas
- NO Installasjonsveiledning
- PL Instrukcja instalacji
- PT Guia de instalação
- RO Ghid de instalare
- **RU Руководство по установке**
- SR Uputstvo za instalaciju
- SK Inštalačná príručka
- SL Priročnik za namestitev
- SV Installationsguide
- TR Kurulum Kılavuzu
- UK Посібник зі встановлення

AR دليل التثبيت

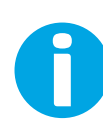

support.hp.com www.hp.com/videos/LaserJet www.hp.com/support/ljE50045

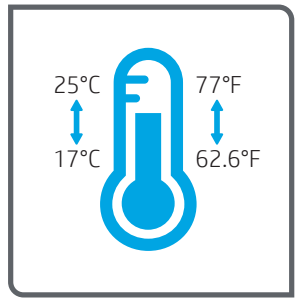

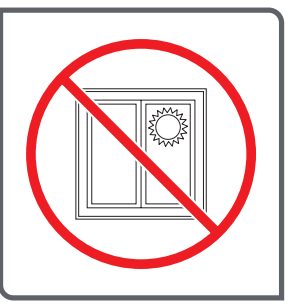

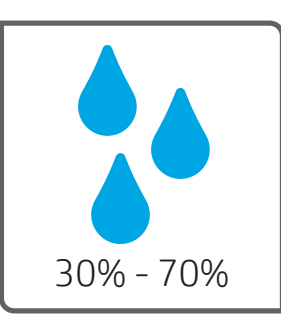

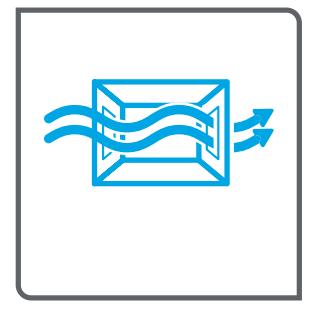

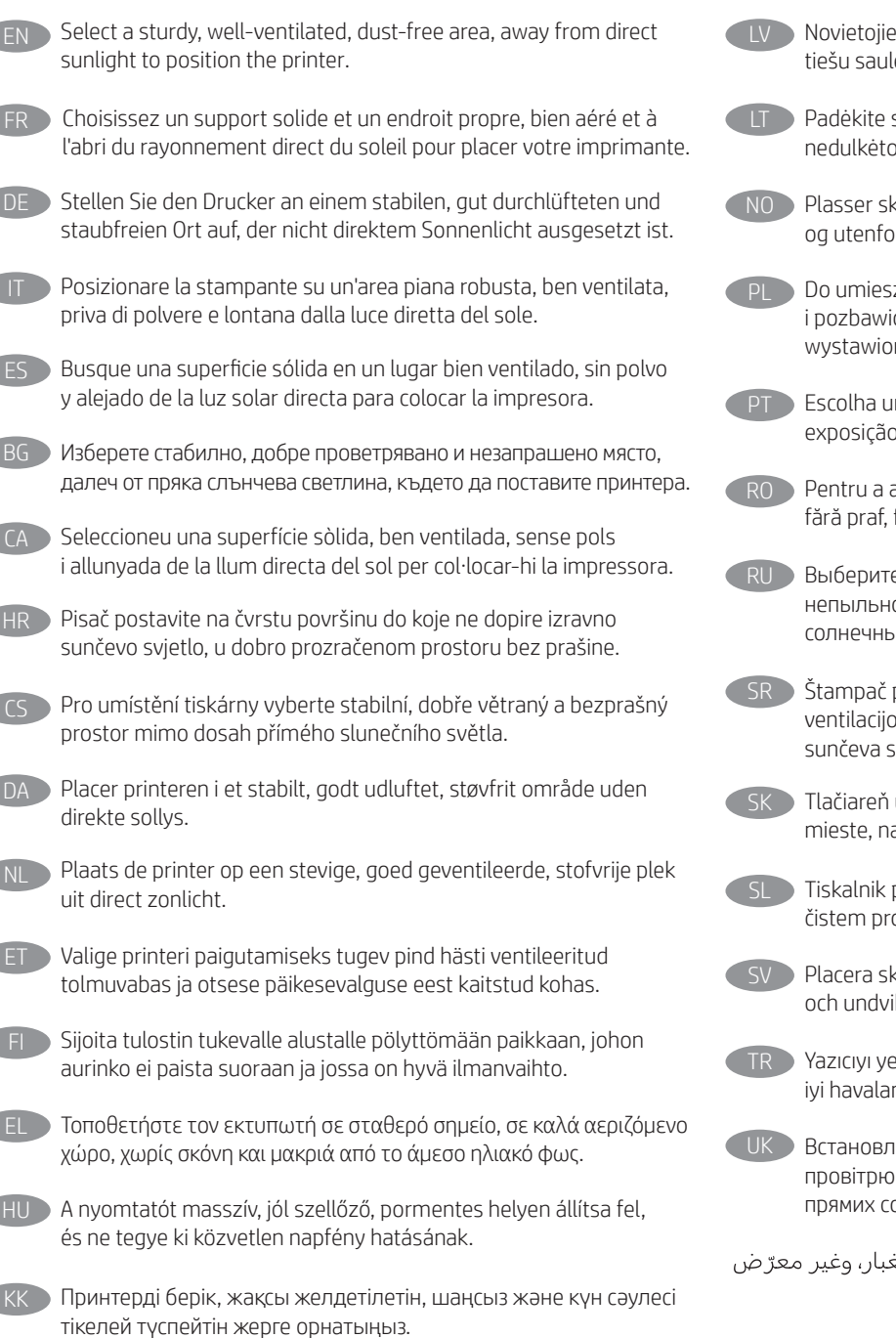

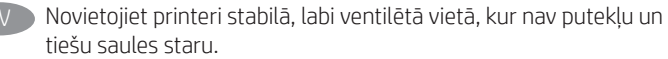

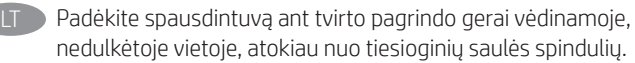

- kriveren i et stabilt, støvfritt område med god ventilasjon r direkte sollys.
- zczenia drukarki wybierz solidne, dobrze wentylowane one kurzu miejsce, w którym drukarka nie będzie na na bezpośrednie działanie promieni słonecznych.
	- m local firme, bem ventilado, sem poeira e longe da direta à luz do sol para instalar a impressora.

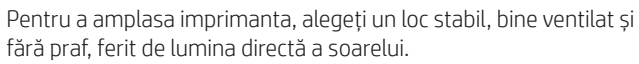

е для установки принтера хорошо проветриваемое ое место, не допускающее попадания прямых іх лучей.

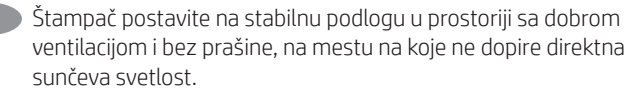

- umiestnite na stabilnom, dobre vetranom a bezprašnom a ktoré nedopadá priame slnečné svetlo.
- postavite na trdno površino v dobro prezračevanem in ostoru, ki ni izpostavljen neposredni sončni svetlobi.
- krivaren på en stadig, dammfri yta med god ventilation k direkt solljus.

erleştirmek için doğrudan güneş ışığından uzak, sağlam, ndırılan ve tozsuz bir yer seçin.

нойте принтер на стійкій поверхні в добре ваному й вільному від пилу приміщенні, подалі від онячних променів.

ARلأشعة الشمس المباشرة لتضع فيه الطابعة.

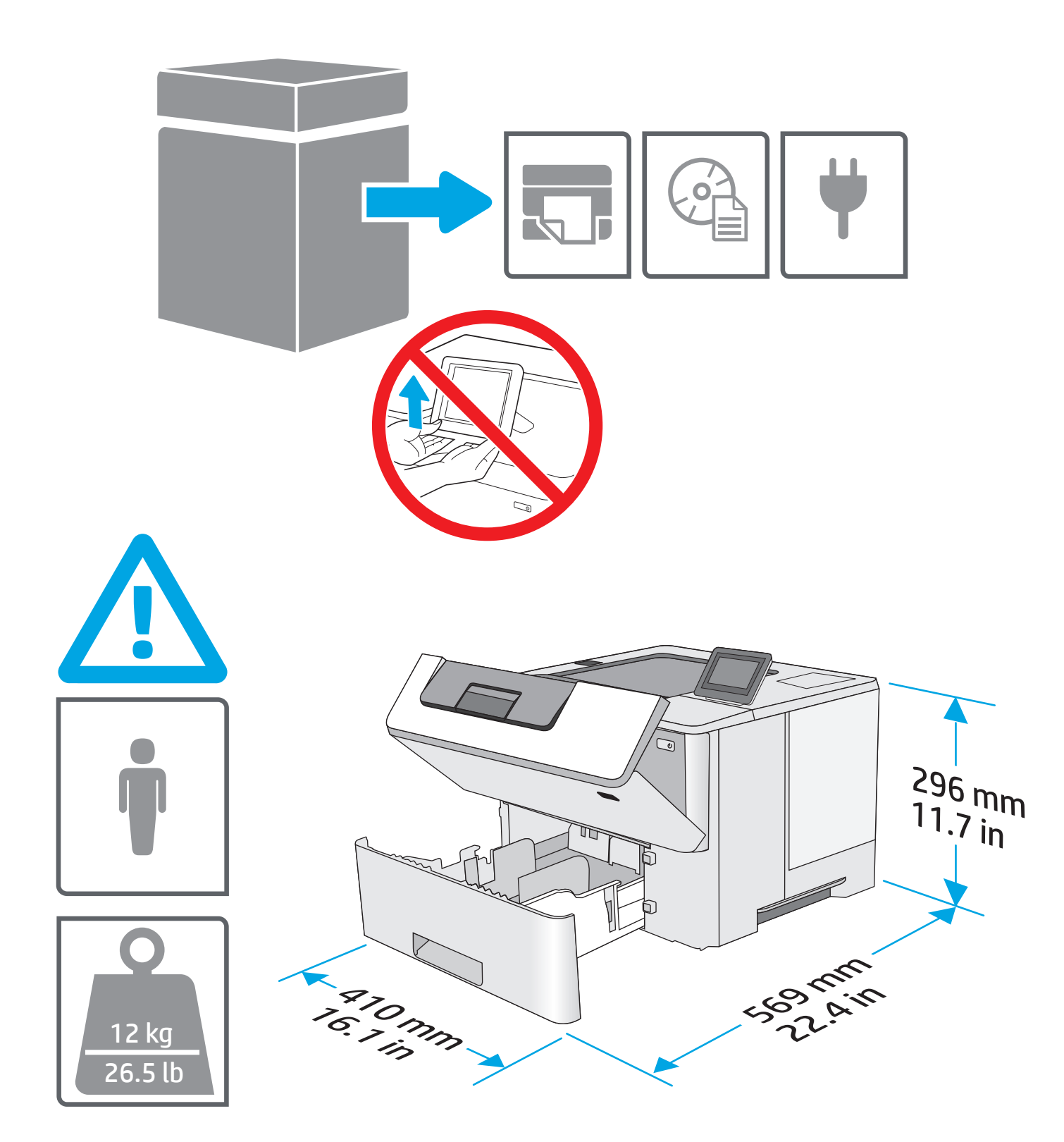

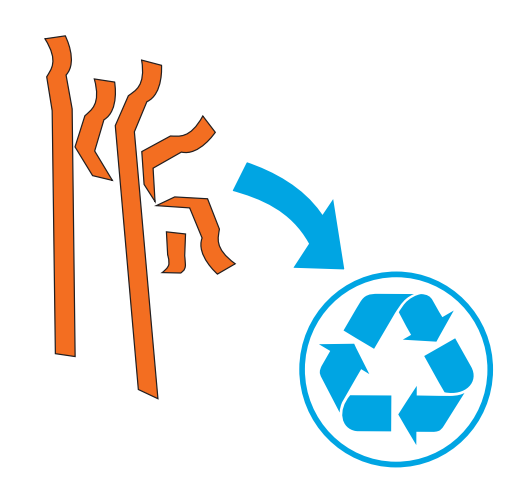

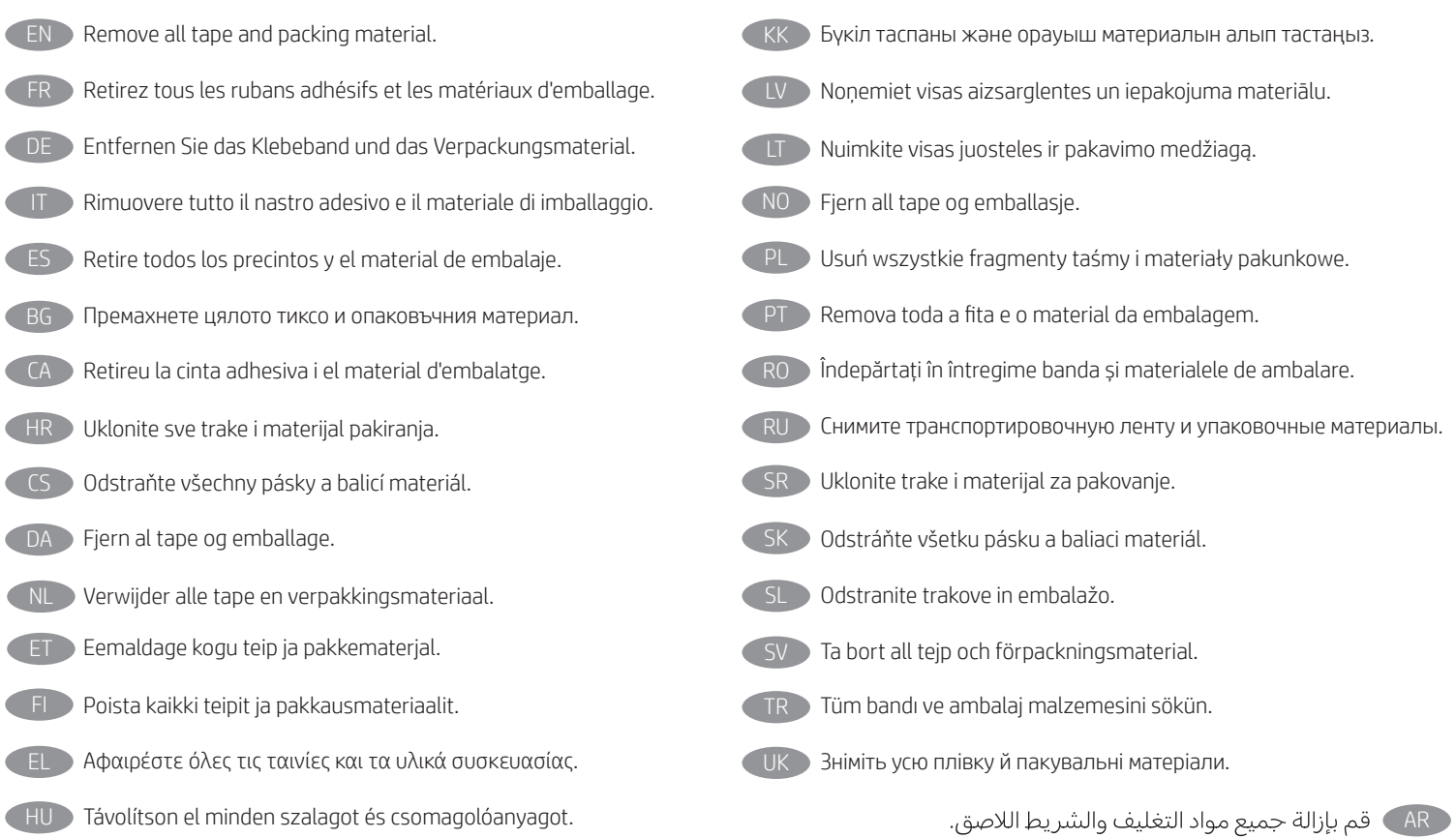

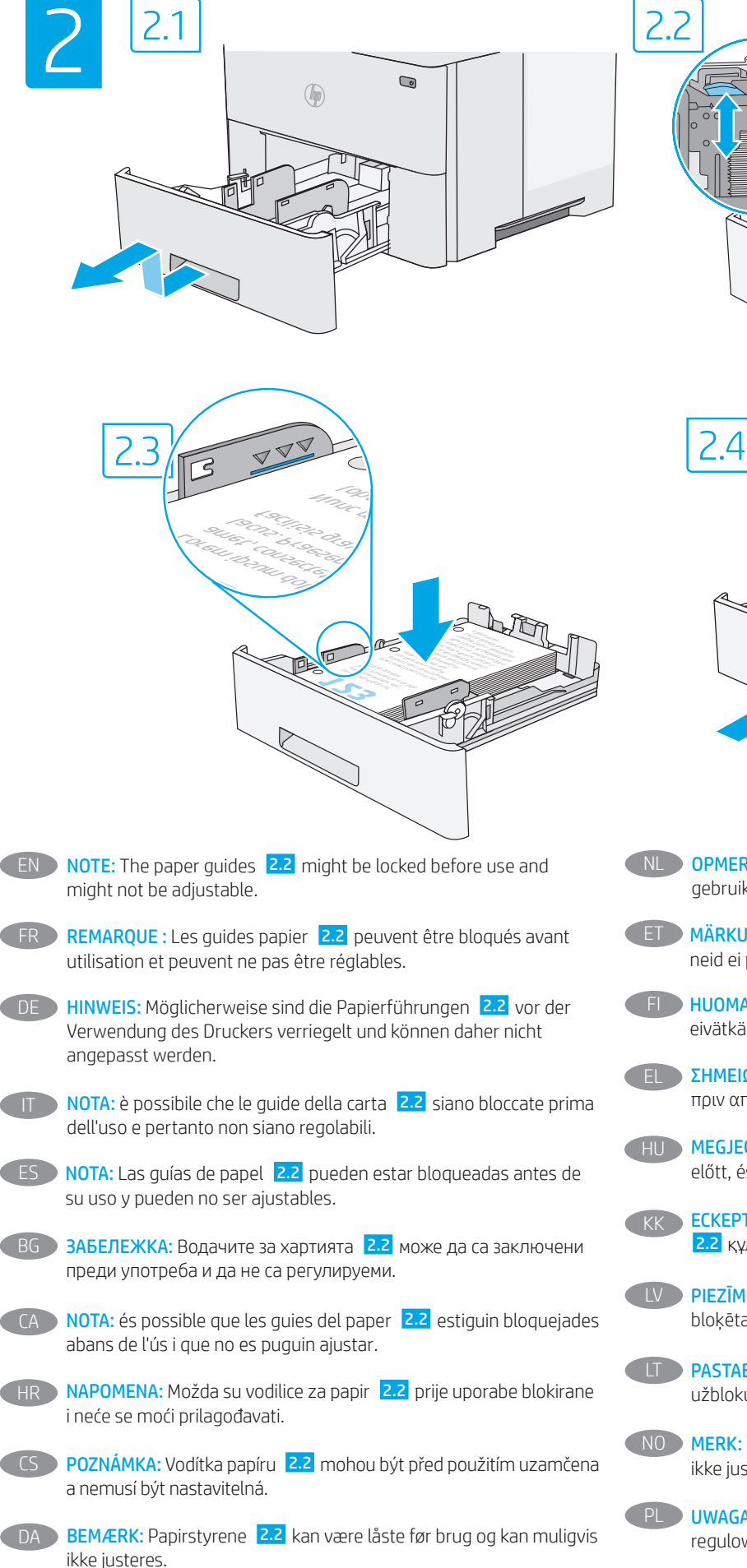

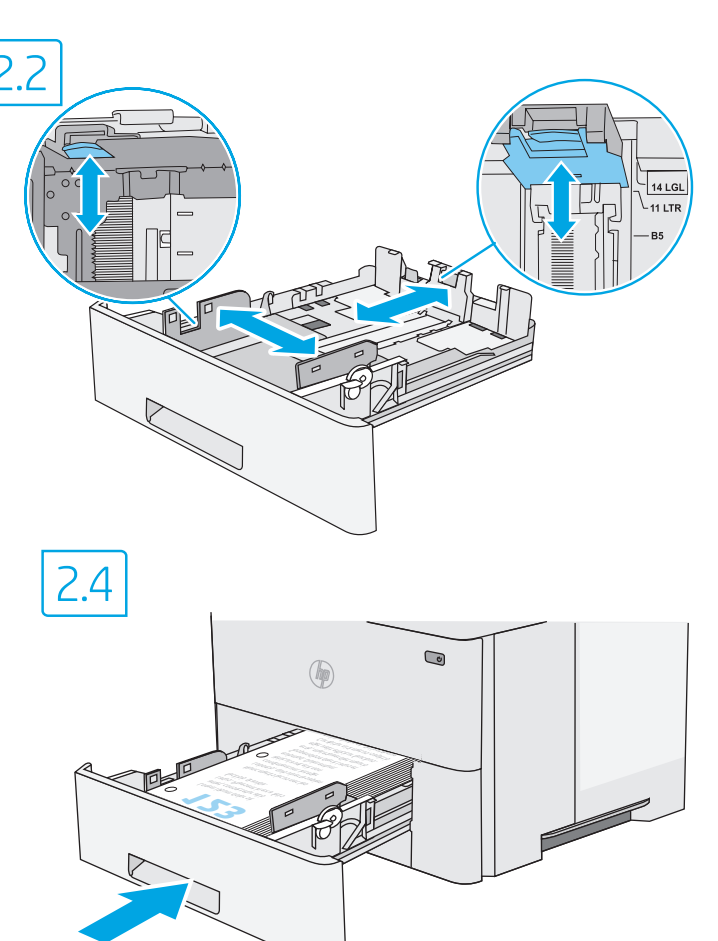

- NL OPMERKING: De papiergeleiders 2.2 kunnen vergrendeld zijn voor gebruik en zijn mogelijk niet instelbaar.
- **ET** MÄRKUS. Paberijuhikud 2.2 võivad olla enne kasutamist lukus ja neid ei pruugi olla võimalik reguleerida.
- FI HUOMAUTUS: Paperinohjaimet 2.2 on ehkä lukittu ennen käyttöä, eivätkä ne ehkä ole säädettäviä.
- EL ΣΗΜΕΙΩΣΗ: Οι οδηγοί χαρτιού 2.2 ενδέχεται να είναι κλειδωμένοι πριν από τη χρήση και να μην είναι ρυθμιζόμενοι.
- HU MEGJEGYZÉS: A papírvezetők 2.2 rögzítve lehetnek a használat előtt, és előfordulhat, hogy nem állíthatók át.
- ЕСКЕРТПЕ. Пайдалану алдында қағаз бағыттағыштары 2.2 құлыпталуы және оларды реттеу мүмкін емес болуы мүмкін.
- LV PIEZĪME. Pirms lietošanas sākšanas papīra vadotnes 2.2 var būt bloķētas, un, iespējams, tās nevarēs regulēt.
- LT PASTABA. Prieš naudojant popieriaus kreipikliai 2.2 gali būti užblokuoti ir gali nepavykti jų reguliuoti.
- NO MERK: Papirskinnene 2.2 kan være låst før bruk og kan kanskje ikke justeres.
- PL UWAGA: Prowadnice papieru 2.2 mogą być zablokowane i nie być regulowane.

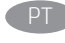

PT NOTA: As guias de papel 2.2 podem ser bloqueadas antes de usar e não podem ser ajustadas.

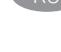

RO NOTĂ: Este posibil ca ghidajele pentru hârtie 2.2 să fie blocate înainte de utilizare și să nu fie reglabile.

RU ПРИМЕЧАНИЕ. Направляющие бумаги 2.2 могут быть заблокированы перед использованием и могут быть недоступны для регулировки.

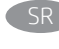

SR NAPOMENA: Vođice papira 2.2 su možda zaključane pre upotrebe i možda ne mogu da se podešavaju.

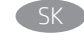

SK POZNÁMKA: Vodiace lišty papiera 2.2 môžu byť pred použitím uzamknuté a možno sa nebudú dať upraviť.

OPOMBA: vodila za papir 2.2 so pred uporabo lahko zaklenjena in jih morda ni mogoče prilagoditi.

- SV OBS: Pappersledarna 2.2 kan vara låsta före användning och kanske inte kan justeras.
- TR NOT: Kağıt kılavuzları 2.2 kullanımdan önce kilitli olabilir ve ayarlanamayabilir.
- UK ПРИМІТКА. Регулятори паперу 2.2 можуть бути заблоковані перед використанням, і їх не можна буде відрегулювати.

AR ) ملاحظة: موجهات الورق 2.<mark>2</mark> قد تكون مؤمنة قبل الاستخدام وقد<br>لا يمكن ضبطها.

EN CAUTION: Do not extend more than one paper tray at a time. FR **ATTENTION :** N'utilisez pas plus d'un bac à papier à la fois. DE **ACHTUNG:** Ziehen Sie jeweils nur ein Papierfach heraus. ATTENZIONE: non estendere più di un vassoio carta alla volta. **PRECAUCIÓN:** No extienda más de una bandeja para papel cada vez. BG Внимание: Не изтегляйте повече от една тава за хартия едновременно. CA PRECAUCIÓ: no obriu més d'una safata per a paper a la vegada. HR **OPREZ:** Nemojte istodobno otvarati više od jedne ladice za papir. CS Upozornění: Nevytahujte současně více než jeden zásobník papíru. DA **ADVARSEL:** Træk ikke mere end én papirbakke ud ad gangen. NL Let op: Trek niet meer dan één papierlade tegelijk uit. ET ETTEVAATUST! Ärge kasutage korraga rohkem kui ühte paberisalve. FI VAROITUS: Avaa enintään yksi paperilokero kerrallaan. EL Προσοχή: Μην ανοίγετε περισσότερους από έναν δίσκους χαρτιού ταυτόχρονα. HU FIGYELEM! Ne húzzon ki több papírtálcát egyszerre. KK Ескерту: Бір уақытта бір қағаз науасын ғана ұзартыңыз. **LUZMANĪBU!** Vienlaikus izvelciet tikai vienu papīra paplāti. LT **ĮSPĖJIMAS.** Nedėkite daugiau kaip vieno papildomo popieriaus dėklo vienu metu. NO Forsiktig: Du må ikke dra ut mer enn én papirskuff om gangen. PL PRZESTROGA: Nie należy rozsuwać więcej niż jednego podajnika papieru jednocześnie. **PT CUIDADO:** Não estenda mais de uma bandeja de papel ao mesmo tempo. RO ATENȚIE: Nu extindeți mai mult de o tavă de hârtie la un moment dat. RU Внимание. Не выдвигайте одновременно более одного лотка. **OPREZ:** Nemojte istovremeno izvlačiti više ležišta za papir. SK UPOZORNENIE: Nikdy naraz nerozkladajte viac než jeden zásobník papiera. **OPOZORILO:** naenkrat lahko razširite samo en pladenj za papir. SV VARNING: Dra inte ut fler än ett pappersfack åt gången. TR DIKKAT: Bir seferde birden fazla kağıt tepsisi uzatmayın. **UK ПОПЕРЕДЖЕННЯ.** Не висувайте кілька лотків для паперу водночас. AR

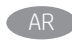

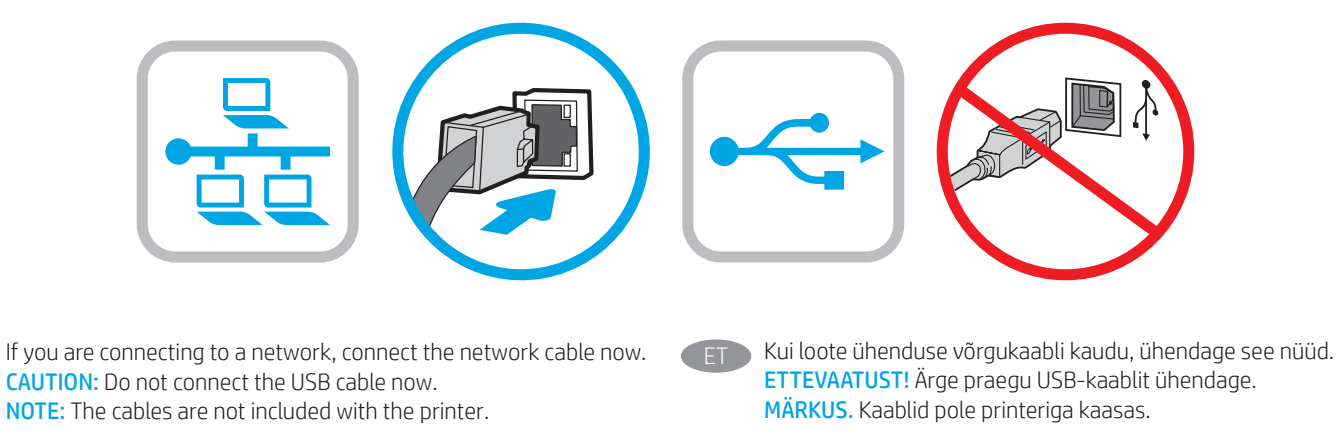

Si vous vous connectez à un réseau, branchez le câble réseau maintenant.

Attention : Ne connectez pas le câble USB pour le moment. REMARQUE : Les câbles ne sont pas fournis avec l'imprimante.

Wenn Sie das Gerät mit einem Netzwerk verbinden möchten, schließen Sie das Netzwerkkabel jetzt an. ACHTUNG: Schließen Sie das USB-Kabel nicht sofort an.

HINWEIS: Die Kabel sind nicht im Lieferumfang des Druckers enthalten.

Se ci si connette a una rete, collegare ora il cavo di rete. ATTENZIONE: non collegare il cavo USB ora. NOTA: i cavi non sono inclusi con la stampante.

Si se está conectando a una red, conecte ahora el cable de red. Precaución: No conecte todavía el cable USB. NOTA: Los cables no se incluyen con la impresora.

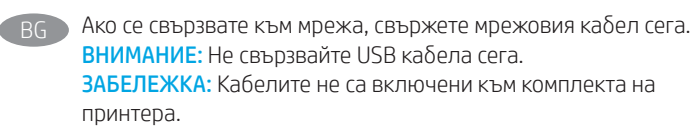

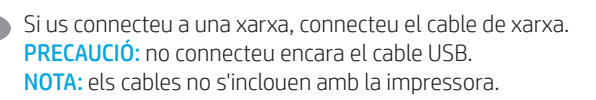

Ako se povezujete na mrežu, sada priključite mrežni kabel. Oprez: Nemojte sada spajati USB kabel. NAPOMENA: Kabeli se ne isporučuju s pisačem.

Pokud chcete produkt připojit k síti, připojte síťový kabel. Upozornění: Kabel USB nyní nepřipojujte. POZNÁMKA: Kabely nejsou dodávány s tiskárnou.

Hvis du opretter forbindelse til et netværk, skal du tilslutte netværkskablet nu. Advarsel: Du må ikke tilslutte USB-kablet nu. BEMÆRK: Kablerne leveres ikke sammen med printeren.

NL Sluit de netwerkkabel nu aan als u verbinding wilt maken met een netwerk.

LET OP: Sluit de USB-kabel nu nog niet aan. OPMERKING: De kabels zijn niet bij de printer inbegrepen.

Jos haluat muodostaa verkkoyhteyden, liitä verkkokaapeli nyt. Varoitus: Älä liitä USB-kaapelia vielä. HUOMAUTUS: Kaapeleita ei toimiteta tulostimen mukana.

Εάν πρόκειται να συνδέσετε τον εκτυπωτή σε δίκτυο, συνδέστε το καλώδιο δικτύου τώρα. ΠΡΟΣΟΧΗ: Μην συνδέσετε ακόμα το καλώδιο USB. ΣΗΜΕΙΩΣΗ: Τα καλώδια δεν παρέχονται με τον εκτυπωτή.

Ha hálózathoz csatlakozik, csatlakoztassa most a hálózati kábelt. Figyelem! Még ne csatlakoztassa az USB-kábelt. MEGJEGYZÉS: A kábelek nincsenek mellékelve a nyomtatóhoz.

Егер желіге қосылсаңыз, желілік кабельді қазір қосыңыз. Ескерту: USB кабелін қазір жалғамаңыз. ЕСКЕРТПЕ. Кабельдер принтермен бірге берілмеген.

Ja veidojat savienojumu ar tīklu, tagad pievienojiet tīkla kabeli. Uzmanību! Pagaidām nepievienojiet USB kabeli. PIEZĪME. Kabeļi nav iekļauti printera komplektā.

- 
- Jei jungsitės prie tinklo, dabar prijunkite tinklo kabelį. Įspėjimas. Dabar neprijunkite USB laido. PASTABA. Laidai prie spausdintuvo nepridedami.

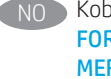

NO Koble til nettverkskabelen nå hvis du skal koble til et nettverk. FORSIKTIG: Ikke koble til USB-kabelen nå. MERK: Kablene følger ikke med skriveren.

Jeśli zamierzasz podłączyć drukarkę do sieci, podłącz teraz kabel sieciowy.

Przestroga: Nie należy podłączać jeszcze kabla USB. UWAGA: Kable nie są dołączone do drukarki.

Se você estiver se conectando a uma rede, conecte o cabo de rede agora. CUIDADO: Não conecte o cabo USB agora. NOTA: Os cabos não são fornecidos com a impressora.

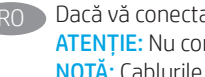

RO Dacă vă conectați la o rețea, conectați acum cablul de rețea. **ATENTIE:** Nu conectați acum cablul USB. NOTĂ: Cablurile nu sunt incluse cu imprimanta.

RU Если устройство подключается к локальной сети, подсоедините сетевой кабель сейчас. Внимание. Пока не подсоединяйте USB-кабель. ПРИМЕЧАНИЕ. Кабели не входят в комплект поставки принтера.

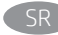

**EN** 

FR

Ukoliko uređaj povezujete sa mrežom, odmah povežite mrežni kabl. Oprez: Nemojte odmah povezati USB kabl. NAPOMENA: Kablovi se ne isporučuju uz štampač.

Ak zariadenie budete pripájať k sieti, pripojte sieťový kábel teraz. Upozornenie: Teraz nepripájajte kábel USB. POZNÁMKA: Káble sa nedodávajú s tlačiarňou.

Če boste vzpostavili povezavo z omrežjem, priključite omrežni kabel. Opozorilo: kabla USB še ne priključite. OPOMBA: kabli niso priloženi tiskalniku.

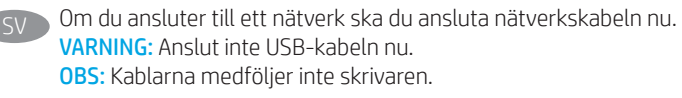

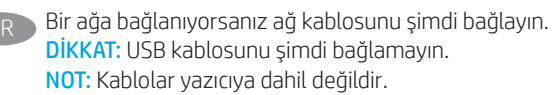

Якщо встановлюєте мережеве з'єднання, під'єднайте мережевий кабель зараз. Попередження. Поки що не під'єднуйте USB-кабель. ПРИМІТКА. Кабелі не входять до комплекту поставки принтера. UK

> في حالة اتصالك بشبكة، قم بتوصيل كابل الشبكة الآن. تنبيه: لا تقم بتوصيل كبل USB الآن.<br>ملاحظة: لا يتم إرفاق الكابلات مع الطابعة.

AR

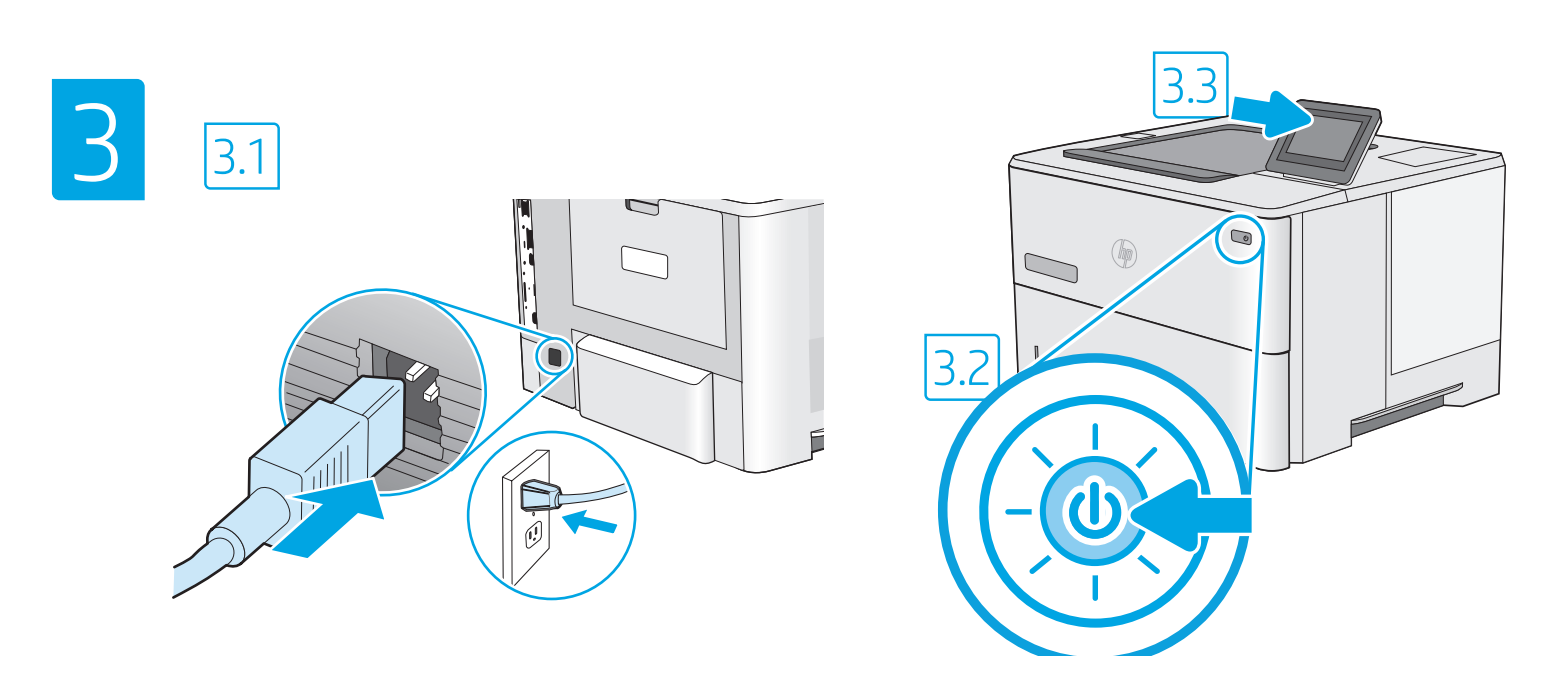

3.1 Connect the power cable between the printer and a grounded AC outlet. 3.2 Turn on the printer, and then wait for it to initialize. 3.3 On the control panel, set the language, the date/time format, and the time zone.

NOTE: For advanced configuration of network-connected printers, see the User Guide on the printer CD or go to www.hp.com/support/ljE50045 CAUTION: Make sure your power source is adequate for the printer voltage rating. The voltage rating is on the printer label. The printer uses either 100-127 Vac or 220-240 Vac and 50/60 Hz. To prevent damage to the printer, use only the power cable that is provided with the printer.

3.1 Connectez le cordon d'alimentation entre l'imprimante et une prise secteur CA avec mise à la terre. 3.2 Allumez l'imprimante et attendez que le produit s'initialise. 3.3 Sur le panneau de commandes, définissez la langue, le format de la date/de l'heure et le fuseau horaire. REMARQUE : Pour la configuration avancée des imprimantes connectées au réseau, consultez le Manuel de l'utilisateur sur le CD de l'imprimante ou accédez à www.hp.com/support/ljE50045

ATTENTION : Vérifiez que la source d'alimentation électrique est adéquate pour la tension nominale de l'imprimante. Cette tension nominale est indiquée sur l'étiquette de l'imprimante. L'imprimante utilise 100-127 V (ca) ou 220-240 V (ca) et 50/60 Hz. Afin d'éviter d'endommager l'imprimante, utilisez uniquement le cordon d'alimentation fourni avec l'imprimante.

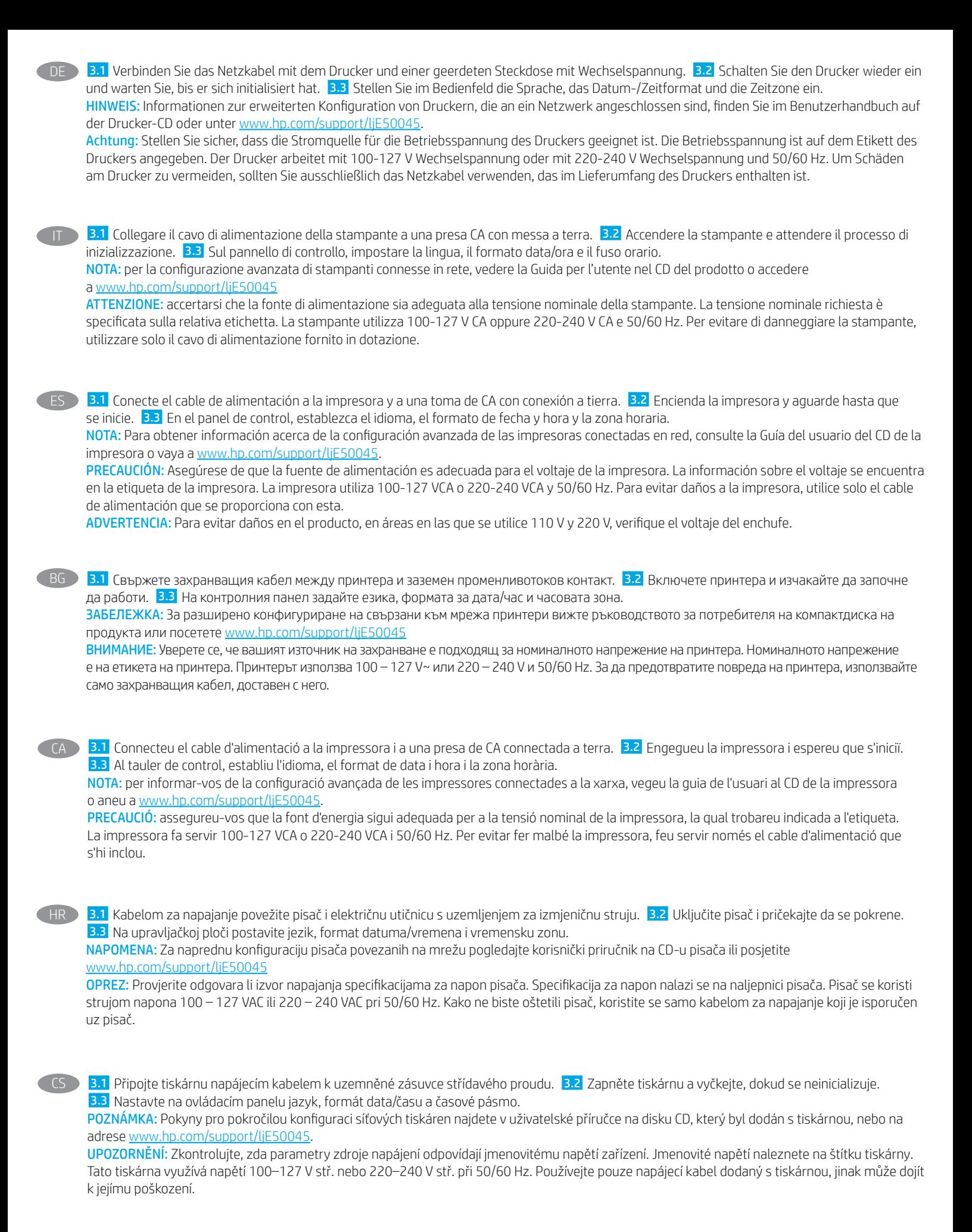

9

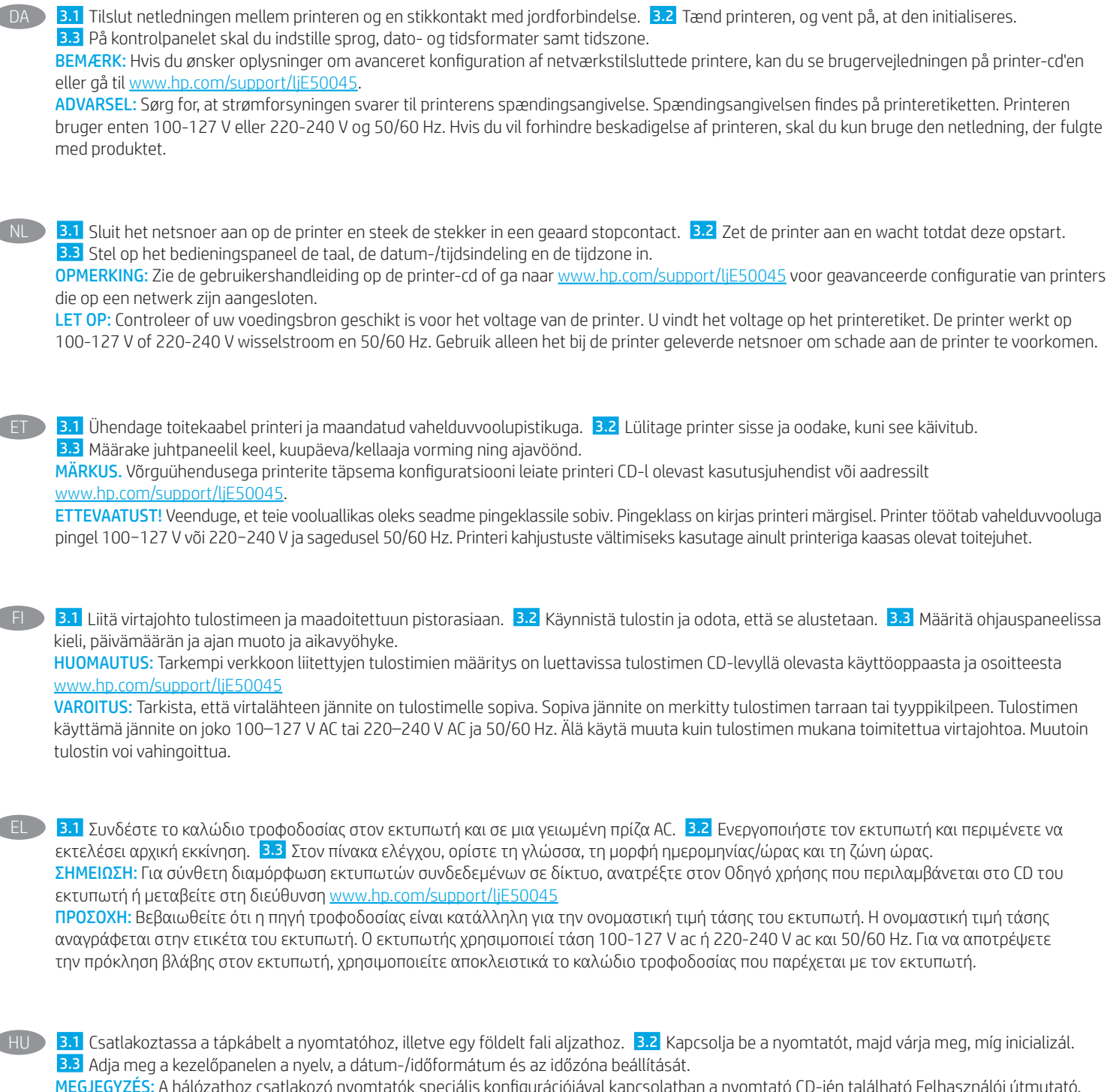

peciális konfigurációjával kapcsolatban a nyomtató CD-jén található Felhasználói illetve a következő weblap nyújt segítséget: www.hp.com/support/ljE50045

FIGYELEM! Ellenőrizze, hogy a nyomtató tápellátása megfelel-e a készülék feszültségbesorolásának. A feszültségbesorolás a nyomtató termékcímkéjén található. A nyomtató működéséhez 100–127 V váltakozó feszültség vagy 220–240 V váltakozó feszültség és 50/60 Hz szükséges. A nyomtató károsodásának elkerülése érdekében csak a nyomtatóhoz mellékelt tápkábelt használja.

Ċ

Ċ

КК <mark>) В.1.</mark> Қуат кабелін принтер мен жерге тұйықталған айнымалы ток розеткасына жалғаңыз. <mark>В.2</mark> Принтерді іске қосып, бастапқы күйге орнатылғанша күтіңіз. 3.3 Басқару тақтасында тілді, күн/уақыт пішімін және уақыт белдеуін орнатыңыз. ЕСКЕРТПЕ. Желіге қосылған принтерлердің қосымша конфигурациясы туралы ақпарат алу үшін принтердің CD дискісіндегі «Пайдаланушы нұсқаулығы» бөлімін қараңыз немесе www.hp.com/support/ljE50045 веб-торабына өтіңіз. ЕСКЕРТУ! Қуат көзі принтердің номиналды кернеуіне сәйкес келетінін тексеріңіз. Номиналды кернеу мөлшері принтердің жапсырмасында көрсетіледі. Принтерде 100-127 В айнымалы ток немесе 220-240 В айнымалы ток кернеуі және 50/60 Гц жиілік пайдаланылады. Принтер зақымданбауы үшін тек онымен бірге берілген қуат кабелін пайдаланыңыз.

3.1 Pievienojiet barošanas kabeli printerim un iezemētai maiņstrāvas kontaktligzdai. 3.2 Ieslēdziet printeri un uzgaidiet, līdz tas inicializējas. 3.3 Vadības panelī iestatiet valodu, datuma/laika formātu un laika joslu. PIEZĪME. Informāciju par tīklam pievienotu printeru papildu konfigurēšanu skatiet lietotāja rokasgrāmatā, kas ir pieejama printera kompaktdiskā, vai pārejiet uz vietni www.hp.com/support/ljE50045. UZMANĪBU! Pārliecinieties, ka strāvas avots atbilst printera nominālajam spriegumam. Nominālais spriegums norādīts printera uzlīmē. Printerim ir nepieciešama 100–127 V vai 220–240 V maiņstrāva ar 50/60 Hz frekvenci. Lai nesabojātu printeri, izmantojiet tikai komplektā iekļauto barošanas kabeli. LV 3.1 Maitinimo kabeliu spausdintuvą prijunkite prie įžeminto kintamosios srovės lizdo. 3.2 Jjunkite spausdintuvą ir palaukite, kol jis bus inicijuotas. 3.3 Valdymo pulte nustatykite kalbą, datos ir laiko formatą bei laiko juostą. PASTABA. Informacijos apie papildomą prie tinklo jungiamų spausdintuvų konfigūraciją ieškokite vartotojo vadove, esančiame spausdintuvo kompaktiniame diske, arba apsilankę adresu www.hp.com/support/ljE50045. ĮSPĖJIMAS. Įsitikinkite, kad maitinimo šaltinis atitinka nominaliąją spausdintuvo įtampą. Nominalioji įtampa nurodyta spausdintuvo etiketėje. Spausdintuvas naudoja 100–127 V kintamosios srovės arba 220–240 V kintamosios srovės įtampą (50 / 60 Hz). Kad nepažeistumėte spausdintuvo, naudokite tik su spausdintuvu pateiktą maitinimo kabelį. LT 3.1 Koble strømledningen til skriveren og et jordet strømuttak. 3.2 Slå på skriveren, og vent på at den initialiserer. 3.3 På kontrollpanelet angir du språk, dato-/tidsformat og tidssone. MERK: For avansert konfigurasjon av nettverkstilkoblede skrivere, kan du se brukerhåndboken på skriver-CD-en eller gå til www.hp.com/support/ljE50045. FORSIKTIG: Kontroller at strømkilden passer for spenningsspesifikasjonen for skriveren. Spenningsnivået vises på skriveretiketten. Skriveren bruker enten 100–127 volt eller 220–240 volt og 50/60 Hz. Bruk bare strømledningen som følger med skriveren, slik at du ikke skader skriveren. NO 3.1 Podłącz przewód zasilający drukarki do uziemionego gniazdka prądu zmiennego. 3.2 Włącz drukarkę i poczekaj na jej zainicjowanie. 3.3 Na panelu sterowania ustaw język, format daty/godziny oraz strefę czasową. UWAGA: Informacje na temat zaawansowanych ustawień konfiguracyjnych drukarek podłączanych do sieci można znaleźć w podręczniku użytkownika na dysku CD dołączonym do drukarki lub na stronie www.hp.com/support/ljE50045. PRZESTROGA: Upewnij się, że źródło zasilania spełnia wymagania specyfikacji drukarki dotyczące napięcia. Specyfikacje dotyczące napięcia znajdują się na etykiecie drukarki. Drukarka wymaga napięcia 100–127 V (prąd zmienny) lub 220–240 V (prąd zmienny) i częstotliwości 50/60 Hz. Aby uniknąć uszkodzenia drukarki, należy stosować wyłącznie dołączony kabel zasilający. PL PT → <mark>B.1</mark> Conecte o cabo de alimentação entre a impressora e uma tomada CA aterrada. <mark>3.2</mark> Ligue a impressora e espere sua inicialização. <mark>3.3</mark> No painel de controle, defina o idioma, o formato de data/hora e o fuso horário. NOTA: Para configuração avançada de impressoras conectadas à rede, consulte o Guia do usuário no CD da impressora ou acesse www.hp.com/support/ljE50045. CUIDADO: Verifique se a fonte de alimentação é adequada para a classificação de tensão da impressora. A classificação de tensão está na etiqueta da impressora. A impressora utiliza 100-127 Vca ou 220-240 Vca e 50/60 Hz. Para evitar danos à impressora, utilize somente o cabo de alimentação fornecido com a impressora. AVISO: Para impedir danos ao produto, em áreas onde 110 V e 220 V estiverem em uso, verifique a tensão da tomada. 3.1 Conectați cablul de alimentare la imprimantă și la o priză de c.a. cu împământare. <sup>3.2</sup> Porniți imprimanta și așteptați să se inițializeze. 3.3 Pe panoul de control, setați limba, formatul pentru dată/oră și fusul orar. NOTĂ: Pentru o configurare avansată a imprimantelor conectate la rețea, consultați Ghidul pentru utilizator de pe CD-ul imprimantei sau accesați www.hp.com/support/ljE50045 ATENȚIE: Asigurați-vă că sursa de alimentare corespunde tensiunii nominale a imprimantei. Tensiunea nominală este menționată pe eticheta imprimantei. Imprimanta utilizează fie 100-127 V c.a., fie 220-240 V c.a. și 50/60 Hz. Pentru a preveni deteriorarea imprimantei, utilizați numai cablul de alimentare furnizat împreună cu aceasta. RO 3.1 Подключите кабель питания к принтеру и заземленной розетке переменного тока. 3.2 Включите принтер и дождитесь запуска инициализации. 3.3 На панели управления выберите язык, формат даты/времени и часовой пояс. ПРИМЕЧАНИЕ. Расширенная настройка принтеров, подключаемых к сети, описана в руководстве пользователя на компакт-диске устройства, а также на странице www.hp.com/support/ljE50045 RU

ВНИМАНИЕ. Убедитесь, что источник питания соответствует техническим требованиям принтера. На табличке принтера указаны данные о напряжении. Принтер работает при напряжении 100–127 В или 220–240 В переменного тока и при частоте 50/60 Гц. Для предотвращения повреждения принтера используйте только кабель питания из комплекта поставки.

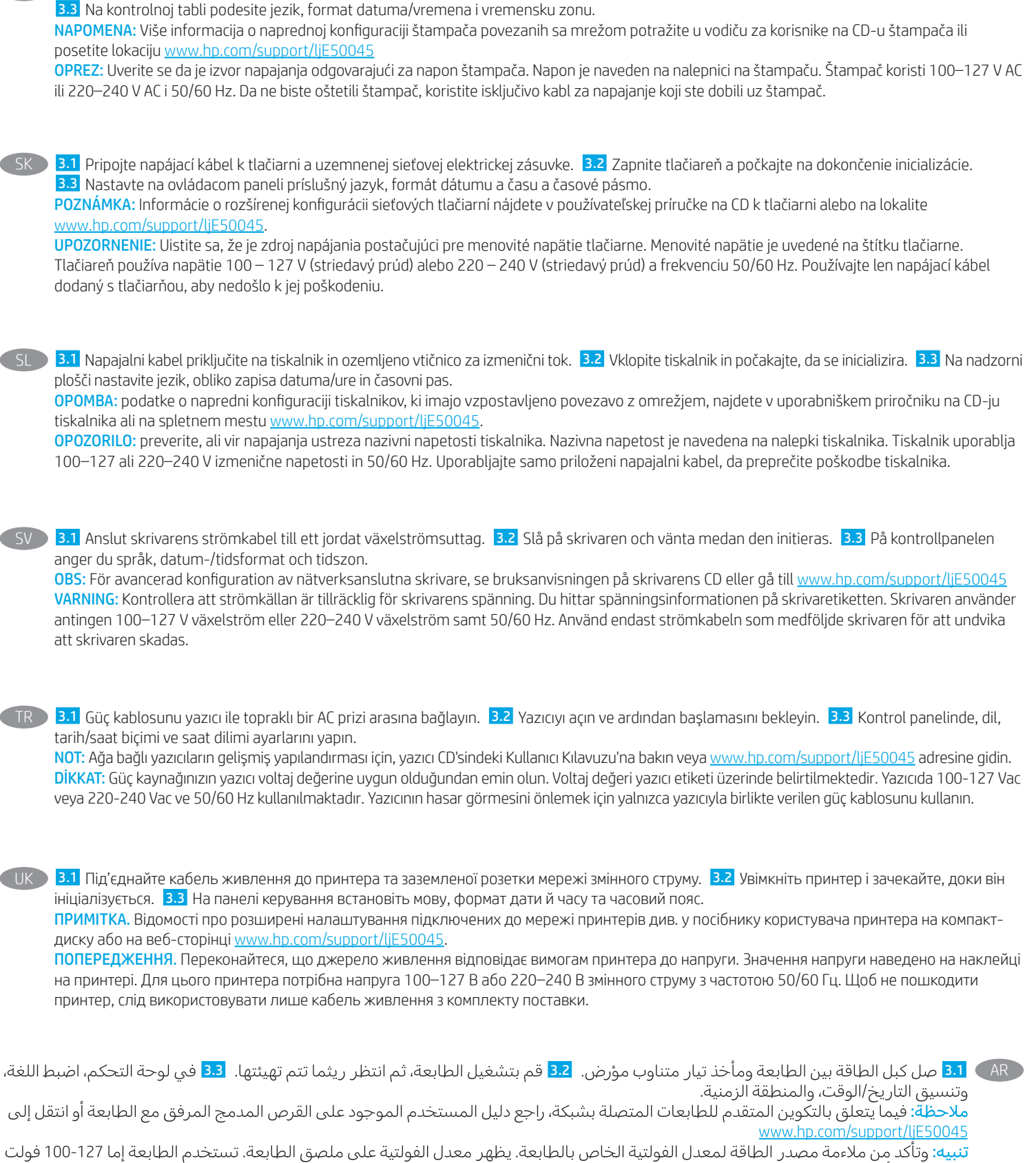

3.1 Kablom za napajanje povežite štampač i uzemljenu utičnicu za naizmeničnu struju. 3.2 Uključite štampač i sačekajte da se pokrene.

SR

تيار متناوب أو 240-220 فولت تيار متناوب و50/60 هرتز. لتجنب إلحاق الضرر بالطابعة، استخدم كابل الطاقة الذي تم توفيره مع الطابعة فقط.

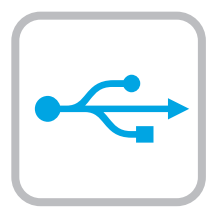

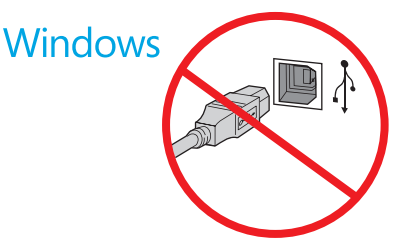

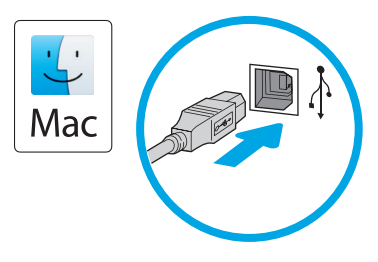

Windows: Do not connect the USB cable until prompted during the software installation in the next step. If the network cable was connected previously, proceed to the next section. Mac: Connect the USB cable now. NOTE: The cables are not included with the printer.

Windows : Ne branchez pas le câble USB tant que vous n'y êtes pas invité durant l'installation du logiciel à l'étape suivante. Si vous avez précédemment connecté le câble réseau, passez à la section suivante.

Mac : Branchez le câble USB maintenant.

REMARQUE : Les câbles ne sont pas fournis avec l'imprimante.

Windows: Schließen Sie das USB-Kabel erst an, wenn Sie während der Softwareinstallation im nächsten Schritt dazu aufgefordert werden. Wenn das Netzwerkkabel zuvor angeschlossen wurde, fahren Sie mit dem nächsten Abschnitt fort. Mac: Schließen Sie das USB-Kabel jetzt an.

HINWEIS: Die Kabel sind nicht im Lieferumfang des Druckers enthalten.

Windows: non collegare il cavo USB finché non viene richiesto durante l'installazione del software nel passaggio successivo. Se precedentemente è stato collegato il cavo di rete, procedere con la sezione successiva.

Mac: collegare il cavo USB ora.

NOTA: i cavi non sono inclusi con la stampante.

Windows: No conecte el cable USB hasta que se le indique durante la instalación del software en el siguiente paso. Si se ha conectado el cable de red anteriormente, vaya a la siguiente sección. Mac: Conecte ahora el cable USB.

NOTA: Los cables no se incluyen con la impresora.

Windows: Не включвайте USB кабела, докато не получите подкана по време на инсталирането на софтуера в следващата стъпка. Ако мрежовият кабел е вече свързан, преминете към следващата стъпка.

Mac: Свържете USB кабела сега.

ЗАБЕЛЕЖКА: Кабелите не са включени към комплекта на принтера.

Windows: no connecteu el cable USB fins que se us demani durant la instal·lació del programari al pas següent. Si el cable de xarxa s'ha connectat anteriorment, passeu a la secció següent. Mac: connecteu el cable USB.

NOTA: els cables no s'inclouen amb la impressora.

Windows: nemojte spajati USB kabel dok se to ne zatraži tijekom instalacije softvera u sljedećem koraku. Ako je mrežni kabel već spojen, prijeđite na sljedeći dio. Mac: sada povežite USB kabel. NAPOMENA: Kabeli se ne isporučuju s pisačem.

CS Windows: Nepřipojujte kabel USB, dokud k tomu nebudete vyzváni v dalším kroku při instalaci softwaru. Pokud jste v předchozím kroku připojili síťový kabel, pokračujte k další části. Mac: Připojte kabel USB. POZNÁMKA: Kabely nejsou dodávány s tiskárnou.

DA Windows: Tilslut ikke USB-kablet, før du bliver bedt om det under softwareinstallationen i næste trin. Hvis netværkskablet blev tilsluttet tidligere, kan du fortsætte til næste afsnit. Mac: Tilslut USB-kablet nu.

BEMÆRK: Kablerne leveres ikke sammen med printeren.

**NL Windows:** Sluit de USB-kabel pas aan wanneer hier tijdens de software-installatie in de volgende stap om wordt gevraagd. Als de netwerkkabel eerder is aangesloten, gaat u verder naar het volgende gedeelte. Mac: Sluit de USB-kabel nu aan.

OPMERKING: De kabels zijn niet bij de printer inbegrepen.

**ET Windows.** Ärge ühendage USB-kaablit enne, kui seda järgmises etapis tarkvara installimise ajal teha palutakse. Kui ühendasite võrgukaabli juba varem, minge edasi järgmise lõigu juurde. Mac. Ühendage nüüd USB-kaabel. MÄRKUS. Kaablid pole printeriga kaasas.

Windows: Älä liitä USB-kaapelia, ennen kuin sinua pyydetään tekemään niin seuraavassa vaiheessa ohjelmiston asennuksen aikana. Jos verkkojohto on liitetty aiemmin, siirry seuraavaan osaan. Mac: Liitä USB-kaapeli nyt.

HUOMAUTUS: Kaapeleita ei toimiteta tulostimen mukana.

EL Windows: Μην συνδέσετε το καλώδιο USB μέχρι να εμφανιστεί το σχετικό μήνυμα κατά την εγκατάσταση του λογισμικού στο επόμενο βήμα. Εάν το καλώδιο δικτύου συνδέθηκε προηγουμένως, προχωρήστε στην επόμενη ενότητα. Mac: Συνδέστε το καλώδιο USB τώρα.

ΣΗΜΕΙΩΣΗ: Τα καλώδια δεν παρέχονται με τον εκτυπωτή.

Windows: Ne csatlakoztassa az USB-kábelt addig, amíg a rendszer nem kéri erre a szoftvertelepítés következő lépésében. Ha a hálózati kábelt korábban már csatlakoztatta, ugorjon a következő részre. Mac: Csatlakoztassa az USB-kábelt.

MEGJEGYZÉS: A kábelek nincsenek mellékelve a nyomtatóhoz.

Windows: бағдарламалық құралды орнату кезінде келесі қадамда нұсқау берілгенге дейін USB кабелін жалғамаңыз. Егер желі кабелі алдын ала жалғанған болса, алдыңғы қадамға өтіңіз.

Mac: USB кабелін қазір жалғаңыз.

ЕСКЕРТПЕ. Кабельдер принтермен бірге берілмеген.

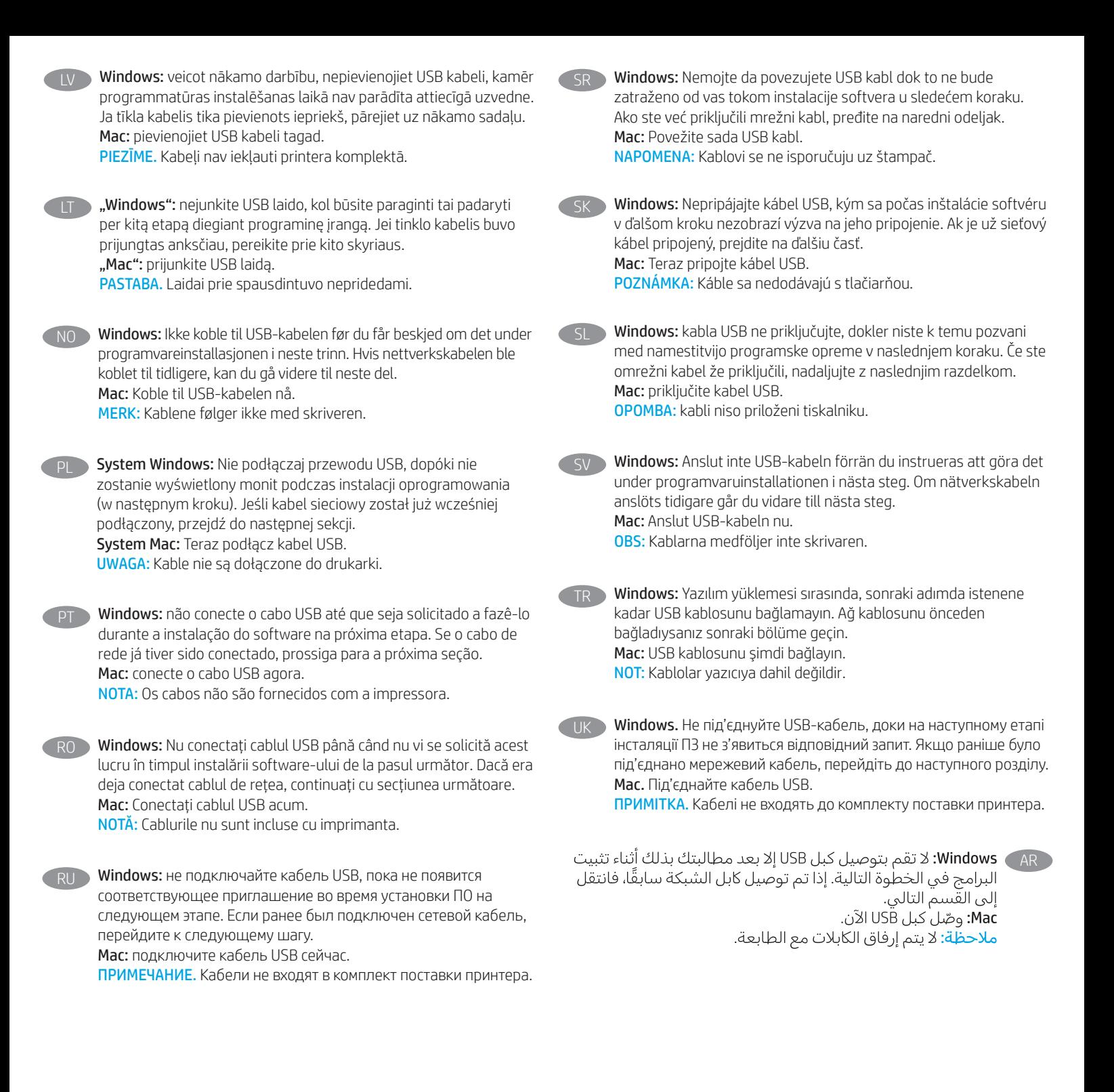

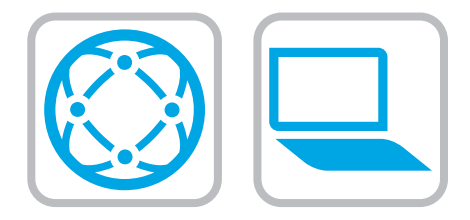

#### Download the software installation files. Method 1: Download HP Easy Start (Windows and macOS clients)

- 1. Go to 123.hp.com/laserjet and click Download.
- 2. Follow the onscreen instructions.

#### Method 2: Download from product support website (Windows clients and servers)

- 1. Go to the product support website: www.hp.com/support/ljE50045. Select Software and Drivers, and then click Go.
- 2. Download the software for your printer model and operating system.
- 3. Launch the software file from the folder where the file was saved, and follow the on-screen instructions.

#### Method 3: IT managed setup (Windows only - clients and servers)

Visit hp.com/go/upd to download and install the HP Universal Print Driver.

#### Téléchargez les fichiers d'installation du logiciel. Méthode 1 : Téléchargement de HP Easy Start (clients Windows et macOS)

- 1. Accédez à 123.hp.com/laserjet, puis cliquez sur Télécharger.
- 2. Suivez les instructions affichées à l'écran.

#### Méthode 2 : Téléchargement depuis le site Web d'assistance du produit (clients et serveurs Windows)

- 1. Visitez le site Web d'assistance du produit : www.hp.com/support/ljE50045. Sélectionnez Logiciels et Pilotes, puis cliquez sur Aller.
- 2. Téléchargez le logiciel adapté à votre modèle d'imprimante et à votre système d'exploitation.
- 3. Lancez le fichier du logiciel à partir du dossier d'enregistrement du fichier et suivez les instructions affichées à l'écran.

#### Méthode 3 : Configuration gérée par l'informatique (Windows uniquement - clients et serveurs)

Visitez la page hp.com/go/upd pour télécharger et installer le HP Universal Print Driver (Pilote d'impression universel HP).

- DE Laden Sie die Software-Installationsdateien herunter. Methode 1: Download von HP Easy Start (Windows- und MacOS-Clients)
	- 1. Besuchen Sie die Website 123.hp.com/laserjet und klicken Sie auf Herunterladen.
	- 2. Befolgen Sie die angezeigten Anweisungen.

#### Methode 2: Download von der Produktsupport-Website (Windows-Clients und -Server)

- 1. Gehen Sie auf die Supportseite für das Gerät: www.hp.com/support/ljE50045. Wählen Sie Software und Treiber aus und klicken Sie auf Los.
- 2. Laden Sie die Software für Ihr Druckermodell und Ihr Betriebssystem herunter.
- 3. Öffnen Sie die Softwaredatei in dem Ordner, in dem die Datei gespeichert wurde, und befolgen Sie die Anweisungen auf dem Bildschirm.

#### Methode 3: IT-gesteuertes Setup (nur Windows – Clients und Server)

Rufen Sie die Website hp.com/go/upd auf, um den HP Universal Print Driver herunterzuladen und zu installieren.

**IT Scaricare i file di installazione del software.** Metodo 1: download di HP Easy Start (client Windows e Mac)

- 1. Accedere a 123.hp.com/laseriet e fare clic su Scarica.
- 2. Seguire le istruzioni visualizzate.

#### Metodo 2: download dal sito Web di supporto del prodotto (client e server Windows)

- 1. Accedere al sito Web dell'assistenza del prodotto: www.hp.com/support/ljE50045. Selezionare Software e Driver, quindi fare clic su Vai.
- 2. Scaricare il software per il modello della stampante e il sistema operativo in uso.
- 3. Avviare il file del software dalla cartella in cui è stato salvato e seguire le istruzioni visualizzate.

#### Metodo 3: installazione gestita IT (solo per client e server Windows)

Accedere a hp.com/go/upd per scaricare e installare HP Universal Print Driver.

#### Descargue los archivos de instalación del software. Método 1: Descarga desde HP Easy Start (Windows y Mac OS)

- 1. Vaya a 123.hp.com/laserjet y haga clic en Descargar.
- 2. Siga las instrucciones que se muestran en la pantalla.

#### Método 2: Descarga desde el sitio web de asistencia del producto (clientes y servidores de Windows)

- 1. Vaya al sitio web de asistencia del producto: www.hp.com/support/ljE50045. Seleccione Software y drivers y, luego, haga clic en Ir.
- 2. Descargue el software para su modelo de impresora y sistema operativo.
- 3. Inicie el archivo de software desde la carpeta donde se guardó y, a continuación, siga las instrucciones que aparecen en pantalla.

#### Método 3: Configuración administrada por TI (únicamente clientes y servidores de Windows)

Visite hp.com/go/upd para descargar e instalar el HP Universal Print Driver.

#### Намерете или изтеглете софтуерните файлове за инсталация. Метод 1: Изтеглете HP Easy Start (за клиенти, използващи Windows и macOS)

- 1. Отидете на 123.hp.com/laserjet и щракнете върху Download (Изтегляне).
- 2. Следвайте инструкциите на екрана.

#### Метод 2: Изтеглете от уебсайта за поддръжка на продукта (за клиенти и сървъри, използващи Windows)

- 1. Посетете уебсайта за поддръжка на продукта: www.hp.com/support/ljE50045. Изберете Software and Drivers (Софтуер и Драйвери), и после щракнете върху Go (Отиди).
- 2. Изтеглете софтуера за вашия модел принтер и вашата операционна система.
- 3. Стартирайте софтуерния файл от папката, в която той е запаметен, и следвайте инструкциите на екрана.

#### Метод 3: ИТ управлявана настройка (само за клиенти и сървъри, използващи Windows)

Посетете hp.com/go/upd, за да изтеглите и инсталирате универсалния драйвер за принтери на HP.

#### Descarregueu els fitxers d'instal·lació del programari. Mètode 1: Descàrrega de l'HP Easy Start (clients Windows i macOS)

- 1. Aneu a 123.hp.com/laserjet i feu clic a Descàrrega.
- 2. Seguiu les instruccions de la pantalla.

#### Mètode 2: Descàrrega des del lloc web d'assistència tècnica del producte (clients i servidors Windows)

- 1. Aneu al lloc web d'assistència del producte: www.hp.com/support/ljE50045. Seleccioneu Programari i Controladors i feu clic a Vés.
- 2. Descarregueu el programari per al vostre model d'impressora i sistema operatiu.
- 3. Inicieu el fitxer del programari des de la carpeta en què l'hàgiu desat i seguiu les instruccions de la pantalla.

#### Mètode 3: Configuració gestionada per TI (només clients i servidors Windows)

Visiteu hp.com/go/upd per descarregar i instal·lar el Controlador d'impressió universal HP.

#### Preuzmite datoteke za instalaciju softvera. Prva metoda: preuzimanje alata HP Easy Start (klijenti sa sustavima Windows i macOS)

- 1. Posjetite 123.hp.com/laserjet i kliknite Download (Preuzimanje).
- 2. Slijedite upute na zaslonu.

#### Druga metoda: preuzimanje s web-mjesta podrške za proizvod (klijenti i poslužitelji sa sustavom Windows)

- 1. Otvorite web-mjesto podrške za proizvod: www.hp.com/support/ljE50045. Odaberite Software and Drivers (Softver i upravljački programi) i zatim kliknite na Kreni.
- 2. Preuzmite softver za svoj model pisača i operacijski sustav.
- 3. Pokrenite softversku datoteku iz mape u koju ste spremili datoteku i slijedite upute na zaslonu.

#### Treća metoda: IT upravljano podešavanje (klijenti i poslužitelji samo sa sustavom Windows)

Posjetite hp.com/go/upd da biste preuzeli i instalirali HP univerzalni upravljački program pisača.

CS Stáhněte soubory pro instalaci softwaru. Způsob 1: Stažení ze služby HP Easy Start (klienti se systémem Windows a macOS)

- 1. Přejděte na stránku 123.hp.com/laserjet a klikněte na tlačítko Stáhnout.
- 2. Postupujte podle pokynů na obrazovce.

#### Způsob 2: Stažení z webových stránek podpory k produktům (klienti a servery se systémem Windows)

- 1. Přejděte na web podpory produktu: www.hp.com/support/ljE50045. Vyberte možnost Software a ovladače a klikněte na tlačítko Najít.
- 2. Stáhněte software pro váš model tiskárny a operační systém.
- 3. Spusťte soubor softwaru ze složky, do které se uložil, a poté postupujte podle pokynů na obrazovce.

#### Způsob 3: Instalace řízená IT (pouze klienti a servery se systémem Windows)

Navštivte stránku hp.com/go/upd a stáhněte a nainstalujte Univerzální tiskový ovladač HP.

Download softwareinstallationsfilerne.

Metode 1: Download HP Easy Start (Windows- og macOS-klienter)

- 1. Gå til 123.hp.com/laserjet, og klik på Download.
- 2. Følg vejledningen på skærmen.

#### Metode 2: Download fra webstedet med produktsupport (Windows-klienter og -servere)

- 1. Gå til webstedet med produktsupport: www.hp.com/support/ljE50045. Vælg Software og drivere, og klik derefter på Gå.
- 2. Download softwaren til din printermodel og dit operativsystem.
- 3. Start softwarefilen fra den mappe, hvor filen blev gemt, og følg derefter vejledningen på skærmen.

#### Metode 3: It-administreret opsætning (kun Windows - klienter og servere)

Besøg hp.com/go/upd for at downloade og installere HP Universal-printerdriveren.

#### Download de software-installatiebestanden. Methode 1: Download HP Easy Start (Windows en macOS clients)

- 1. Ga naar 123.hp.com/laserjet en klik op Downloaden.
- 2. Volg de instructies op het scherm.

Methode 2: Downloaden vanaf de website voor productondersteuning (Windows clients en servers)

1. Ga naar de website voor productondersteuning: www.hp.com/support/ljE50045.

Selecteer Software en Stuurprogramma's en klik op Ga.

- 2. Download de software voor uw printermodel en besturingssysteem.
- 3. Start het bestand met de software vanuit de map waar het bestand is opgeslagen en volg de aanwijzingen op het scherm.

#### Methode 3: IT-beheerde opstelling (alleen Windows - clients en servers)

Bezoek hp.com/go/upd om de HP Universal Print Driver te downloaden en installeren.

#### Laadige alla tarkvara installifailid. 1. meetod: laadige alla rakendus HP Easy Start (Windowsi ja macOS-i kliendid).

- 1. Minge aadressile 123.hp.com/laserjet ja klõpsake valikut Download (Laadi alla).
- 2. Järgige juhtnööre ekraanil.

#### 2. meetod: laadige alla toote tugiteenuse veebisaidilt (Windowsi kliendid ja serverid).

- 1. Minge tootetoe veebisaidile: www.hp.com/support/ljE50045. Valige Software and Drivers (Tarkvara ja draiverid) ja seejärel klõpsake nuppu Go (Mine).
- 2. Laadige alla printeri mudeli ja operatsioonisüsteemiga sobiv tarkvara.
- 3. Käivitage tarkvarafail kaustast, kuhu see salvestati, ja järgige ekraanil olevaid juhtnööre.

#### 3. meetod: IT-osakonna hallatav seadistus (ainult Windowsi kliendid ja serverid)-

Minge aadressile hp.com/go/upd, et HP universaalne prindidraiver alla laadida ja installida.

# Lataa ohjelmiston asennustiedostot.

Tapa 1: Lataa HP Easy Start -ohjelmisto (Windows- ja macOSasiakkaat)

- 1. Siirry osoitteeseen 123.hp.com/laseriet ja napsauta Lataa.
- 2. Noudata näyttöön tulevia ohjeita.

#### Tapa 2: Lataaminen tuotetuen verkkosivustosta (Windows-asiakkaat ja palvelimet)

- 1. Siirry tuotetuen verkkosivustoon: www.hp.com/support/ljE50045. Valitse Ohjelmisto ja Ohjaimet ja napsauta sitten Mene.
- 2. Lataa käyttämääsi tulostinmalliin ja käyttöjärjestelmään tarkoitettu ohjelmisto.
- 3. Käynnistä ohjelmiston tiedosto kansiosta, johon tiedosto on tallennettu, ja noudata näyttöön tulevia ohjeita.

#### Tapa 3: IT-hallinnoitu määritys (vain Windows - asiakkaat ja palvelimet)

Siirry osoitteeseen hp.com/go/upd ja lataa ja asenna HP:n yleinen tulostinohjain.

EL Πραγματοποιήστε λήψη των αρχείων εγκατάστασης λογισμικού. Μέθοδος 1: Πραγματοποιήστε λήψη του HP Easy Start (υπολογιστές-πελάτες Windows και macOS)

- 1. Επισκεφτείτε τη διεύθυνση 123.hp.com/laserjet και επιλέξτε Λήψη.
- 2. Ακολουθήστε τις οδηγίες που εμφανίζονται στην οθόνη.

#### Μέθοδος 2: Πραγματοποιήστε λήψη από την τοποθεσία web υποστήριξης προϊόντος (υπολογιστές-πελάτες και διακομιστές Windows)

- 1. Μεταβείτε στην ιστοσελίδα υποστήριξης του προϊόντος: www.hp.com/support/ljE50045. Επιλέξτε Software and Drivers (Λογισμικό και Προγράμματα οδήγησης) και, στη συνέχεια, κάντε κλικ στο κουμπί Go (Μετάβαση).
- 2. Πραγματοποιήστε λήψη του λογισμικού για το μοντέλο εκτυπωτή και το λειτουργικό σύστημά σας.
- 3. Εκκινήστε το αρχείο λογισμικού από τον φάκελο στον οποίο αποθηκεύτηκε το αρχείο και ακολουθήστε τις οδηγίες που εμφανίζονται στην οθόνη.

#### Μέθοδος 3: Ρύθμιση διαχειριζόμενη από IT (υπολογιστές-πελάτες και διακομιστές Windows μόνο)

Επισκεφθείτε τη διεύθυνση hp.com/go/upd για λήψη και εγκατάσταση του HP Universal Print Driver.

**HU** Töltse le a szoftvertelepítő fájlokat.

### 1. módszer: Letöltés a HP Easy Start webhelyről (Windows- és macOS-ügyfelek)

- 1. Látogasson el az 123.hp.com/laserjet oldalra, majd kattintson a Download (Letöltés) elemre.
- 2. Kövesse a képernyőn megjelenő utasításokat.

#### 2. módszer: Letöltés a terméktámogatási webhelyről (Windows ügyfelek és kiszolgálók)

- 1. Keresse fel a termék támogatási weboldalát: www.hp.com/support/ljE50045. Válassza ki a Szoftverek és illesztőprogramok elemet, majd kattintson az Ugrás lehetőségre.
- 2. Töltse le a nyomtatója típusának és az operációs rendszerének megfelelő szoftvert.
- 3. Indítsa el a szoftverfájlt abból a mappából, amelybe mentette a fájlt, majd kövesse a képernyőn megjelenő útmutatást.

#### 3. módszer: IT-felügyelt telepítés (csak Windows – ügyfelek és kiszolgálók)

Keresse fel a hp.com/go/upd címet, és töltse le a HP Universal Print Driver illesztőprogramot.

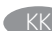

Бағдарламалық құралды орнату файлдарын жүктеп алыңыз. 1-әдіс: HP Easy Start бағдарламасын жүктеп алу (Windows және macOS клиенттері)

- 1. 123.hp.com/laserjet сайтына өтіп, Download (Жүктеп алу) түймесін басыңыз.
- 2. Экрандағы нұсқауларды орындаңыз.

#### 2-әдіс: өнімді қолдау веб-сайтынан жүктеп алу (Windows клиенттері және серверлері)

- 1. Өнімді қолдау веб-торабына өтіңіз: www.hp.com/support/ljE50045. Бағдарламалық құрал және Драйверлер опциясын таңдап, Өту түймесін басыңыз.
- 2. Принтер моделі мен операциялық жүйеңізге арналған бағдарламалық құралды жүктеп алыңыз.
- 3. Файл сақталған қалтаның ішінен бағдарламалық құрал файлын іске қосып, экрандағы нұсқауларды орындаңыз.

#### 3-әдіс: АТ басқаратын орнату (тек Windows клиенттері мен серверлері)

HP әмбебап баспа драйверін жүктеп алу және орнату үшін hp.com/go/upd торабына кіріңіз.

#### LV Lejupielādējiet programmatūras instalācijas failus. 1. metode. HP Easy Start lejupielāde (Windows un macOS klientiem)

- 1. Pārejiet uz vietni 123.hp.com/laserjet un noklikšķiniet uz Download (Lejupielādēt).
- 2. Izpildiet ekrānā redzamos norādījumus.

#### 2. metode. Lejupielāde no izstrādājuma atbalsta vietnes (Windows klientiem un serveriem)

- 1. Pārejiet uz izstrādājuma atbalsta vietni www.hp.com/support/ljE50045. Atlasiet Software and Drivers (Programmatūra un Draiveri) un pēc tam noklikšķiniet uz Go (Aiziet).
- 2. Lejupielādējiet printera modelim un operētājsistēmai atbilstošo programmatūru.
- 3. Palaidiet programmatūras failu no mapes, kurā fails saglabāts, un izpildiet ekrānā redzamos norādījumus.

#### 3. metode. IT pārvaldīta uzstādīšana (tikai Windows klientiem un serveriem)

Pārejiet uz vietni hp.com/go/upd, lai lejupielādētu un instalētu HP Universal Print Driver.

Atsisiųskite programinės įrangos diegimo failus. 1 būdas: atsisiųskite "HP Easy Start" ("Windows" ir "macOS" klientai)

- 1. Eikite į 123.hp.com/laserjet ir spustelėkite Download (atsisiųsti).
- 2. Vykdykite nurodymus ekrane.

#### 2 būdas: atsisiųskite failus iš produktų palaikymo svetainės ("Windows" klientai ir serveriai)

- 1. Apsilankykite produktų palaikymo svetainėje adresu www.hp.com/support/ljE50045. Pasirinkite Software and Drivers (programinė įranga ir tvarkyklės), tada spustelėkite Go (pirmyn).
- 2. Atsisiųskite savo spausdintuvo modeliui ir operacinei sistemai skirtą programinę įrangą.
- 3. Paleiskite programinės įrangos failą iš aplanko, kuriame jį įrašėte, ir vykdykite nurodymus ekrane.

#### 3 būdas: IT valdoma saranka (tik "Windows" – klientai ir serveriai)

Apsilankykite hp.com/go/upd ir atsisiųskite bei įdiekite "HP Universal Print Driver".

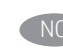

#### Last ned programvareinstallasjonsfilene. Metode 1: Last ned HP Easy Start (Windows og MacOS-klienter)

- 1. Gå til 123.hp.com/laserjet, og klikk på Last ned.
- 2. Følg instruksjonene på skjermen.

#### Metode 2: Last ned fra webområdet for produktstøtte (Windows-klienter og -servere)

- 1. Gå til webområdet for produktstøtte: www.hp.com/support/ljE50045. Velg Programvare og drivere, og trykk deretter på Start.
- 2. Last ned programvaren for skrivermodellen og operativsystemet.
- 3. Start programvarefilen fra mappen der filen ble lagret, og følg instruksjonene på skjermen.

#### Metode 3: IT-styrt oppsett (kun Windows - klienter og servere)

Gå til hp.com/go/upd for å laste ned og installere HP Universal Print Driver.

#### PL Pobierz pliki instalacyjne oprogramowania. Sposób 1: Pobranie narzędzia HP Easy Start (klienci Windows i macOS)

- 1. Przejdź na stronę 123.hp.com/laserjet i kliknij przycisk Pobierz.
- 2. Postępuj zgodnie z instrukcjami wyświetlanymi na ekranie.

#### Sposób 2: Pobranie z witryny wsparcia technicznego produktu (klienci i serwery Windows)

- 1. Przejdź na stronę internetową wsparcia produktu: www.hp.com/support/ljE50045. Wybierz Oprogramowanie i sterowniki, a następnie kliknij Przejdź.
- 2. Pobierz oprogramowanie dla swojego modelu drukarki i systemu operacyjnego.
- 3. Uruchom plik oprogramowania z folderu, w którym zapisano plik, i postępuj zgodnie z instrukcjami na ekranie.

#### Sposób 3: Konfiguracja zarządzana przez dział IT (tylko Windows – klienci i serwery)

Przejdź na stronę hp.com/go/upd, aby pobrać i zainstalować sterownik HP Universal Print Driver.

- Faça download dos arquivos de instalação do software. Método 1: Faça download do HP Easy Start (clientes Windows e macOS)
	- 1. Acesse 123.hp.com/laserjet e clique em Download.
	- 2. Siga as instruções da tela.

#### Método 2: Faça download no site de suporte do produto (clientes e servidores do Windows)

- 1. Acesse o site de suporte do produto: www.hp.com/support/ljE50045. Selecione Software e Drivers, e depois clique em Acessar.
- 2. Faça o download do software para seu modelo de impressora e sistema operacional.
- 3. Inicie o arquivo de software da pasta em que ele foi salvo e siga as instruções na tela.

#### Método 3: Configuração gerenciada de TI (Apenas Windows clientes e servidores)

Acesse hp.com/go/upd para fazer download do HP Universal Print Driver e instalá-lo.

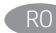

#### RO Descărcați fișierele de instalare a software-ului. Metoda 1: Descărcarea instrumentului HP Easy Start (clienți Windows și macOS)

- 1. Accesați 123.hp.com/laserjet și faceți clic pe Download (Descărcare).
- 2. Urmați instrucțiunile de pe ecran.

#### Metoda 2: Descărcarea de pe site-ul Web de asistență pentru produs (clienți și servere Windows)

- 1. Accesați site-ul Web de asistență pentru produs: www.hp.com/support/ljE50045. Selectați Software and Drivers (Software și drivere), apoi faceți clic pe Go (Accesare).
- 2. Descărcați software-ul pentru modelul de imprimantă și sistemul dvs. de operare.
- 3. Lansați fișierul de software din folderul în care a fost salvat fișierul și urmați instrucțiunile de pe ecran.

#### Metoda 3: Instalare gestionată de personalul IT (numai Windows clienți și servere)

Vizitați hp.com/go/upd pentru a descărca și instala driverul de imprimare universal HP.

#### RU Скачайте файлы установки программы. Способ 1. Скачивание HP Easy Start (Windows и клиенты macOS)

- 1. Откройте веб-сайт 123.hp.com/laserjet и нажмите Download (Скачать).
- 2. Следуйте указаниям на экране.

#### Способ 2. Загрузка с веб-сайта поддержки устройства (Клиенты и серверы Windows)

- 1. Перейдите на сайт поддержки устройства: www.hp.com/support/ljE50045. Выберите Software and Drivers (ПО и драйверы) и нажмите Go.
- 2. Скачайте ПО для своей модели принтера и ОС.
- 3. Запустите файл ПО из папки, в которой сохранен файл, и следуйте указаниям на экране.

#### Способ 3. Установка отделом IT (Только для Windows - клиенты и серверы)

Перейдите на страницу hp.com/go/upd, чтобы скачать и установить универсальный драйвер печати HP Universal Print Driver (UPD).

# Preuzmite datoteke za instalaciju softvera.

#### Prvi način: Preuzimanje softvera HP Easy Start (Windows i macOS klijenti)

- 1. Idite na 123.hp.com/laserjet i kliknite na opciju Download (Preuzimanje).
- 2. Pratite uputstva prikazana na ekranu.

#### Drugi način: Preuzimanje sa veb lokacije za podršku za proizvod (Windows klijenti i serveri)

- 1. Posetite veb lokaciju za podršku proizvodu: www.hp.com/support/ljE50045. Izaberite Software and Drivers (Softver i upravljački programi), a zatim kliknite na Go (Idi).
- 2. Preuzmite softver za vaš model štampača i operativni sistem.
- 3. Pokrenite datoteku softvera iz fascikle u kojoj je datoteka sačuvana i pratite uputstva prikazana na ekranu.

#### Treći način: Podešavanje kojim upravlja IT (samo Windows - klijenti i serveri)

Posetite lokaciju hp.com/go/upd da biste preuzeli i instalirali HP univerzalni upravljački program za štampanje.

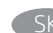

Prevezmite inštalačné súbory softvéru. Metóda č. 1: Prevzatie aplikácie HP Easy Start (klienty so systémom Windows a macOS)

- 1. Prejdite na stránku 123.hp.com/laserjet a kliknite na tlačidlo Download (Prevziať).
- 2. Postupujte podľa pokynov na obrazovke.

#### Metóda č. 2: Prevzatie z webovej stránky technickej podpory produktu (servery a klienty so systémom Windows)

- 1. Prejdite na webovú stránku podpory produktu na adrese www.hp.com/support/ljE50045. Vyberte položku Software and Drivers (Softvér a ovládače) a potom kliknite na možnosť Go (Ísť).
- 2. Prevezmite softvér určený pre váš model tlačiarne a operačný systém.
- 3. Spustite softvérový súbor z priečinka s uloženým súborom a postupujte podľa pokynov na obrazovke.

#### Metóda č. 3: Nastavenie v réžii IT (len pre klienty a servery so systémom Windows)

Prejdite na stránku hp.com/go/upd a prevezmite a nainštalujte Univerzálny tlačový ovládač HP.

SL Prenesite namestitvene datoteke s programsko opremo. 1. način: prenos s spletnega mesta HP Easy Start (odjemalci sistema Windows in macOS)

- 1. Obiščite spletno mesto 123.hp.com/laserjet in kliknite Prenos.
- 2. Upoštevajte navodila na zaslonu.

#### 2. način: prenos s spletnega mesta s podporo za izdelek (odjemalci in strežniki Windows)

- 1. Obiščite spletno mesto s podporo za izdelek: www.hp.com/support/ljE50045. Izberite Programska oprema in gonilniki ter kliknite Pojdi.
- 2. Prenesite programsko opremo za svoj model tiskalnika in operacijski sistem.
- 3. Zaženite datoteko s programsko opremo iz mape, v katero je bila shranjena, in upoštevajte navodila na zaslonu.

#### 3. način: namestitev, ki jo upravlja oddelek za IT (samo Windows – odjemalci in strežniki)

Obiščite spletno mesto hp.com/go/upd ter prenesite in namestite HP Universal Print Driver (HP-jev univerzalni gonilnik tiskalnika).

#### SV Hämta programinstallationsfilerna. Metod 1: Hämta HP Easy Start (Windows- och MacOS-klienter)

1. Gå till 123.hp.com/laserjet och klicka på Download (Hämta). 2. Följ instruktionerna på skärmen.

#### Metod 2: Hämta från webbsidan för produktsupport (Windowsklienter och -servrar)

- 1. Gå till webbplatsen med produktsupport: www.hp.com/support/ljE50045. Välj Programvara och Drivrutiner och klicka sedan på Gå.
- 2. Hämta programvaran för din skrivarmodell och operativsystem.
- 3. Starta programvarufilen från mappen där filen sparades och följ sedan instruktionerna på skärmen.

#### Metod 3: IT-hanterad inställning (enbart Windows – klienter och servrar)

Besök sidan hp.com/go/upd för att hämta och installera HP Universal Print Driver.

AR

# نزّل ملفات تثبيت البرنامج.<br>الطريقة 1: تنزيل HP Easy Start (عملاء Windows وmacOS)

- انتقل إلى 123.hp.com/laserjet وانقر فوق **تنزيل**.  $\cdot$ 1
- اتبع الإرشادات التي تظهر على الشاشة.  $.2$

# الطريقة ً2: التنزيل من موقع ويب دعم المنتج<br>(خوادم وعملاء Windows)

- انتقل إلى موقع دعم المنتج على الويب:<br>www.hp.com/support/ljE50045.  $\cdot$ 1 حدد **البر<mark>امج وبرامج التشغيل**, ثم</mark> انقر فوق **انتقال**.
- قم يتنزيل البرنامج الخاص بطراز طابعتك ونظام التشغيل.  $\cdot$
- قم بتشغيل ملف البرامج من المجلد حيث تم حفظ الملف،<br>ثم اتبع الإرشادات التبي تظهر على الشاشة.  $.3$

# الطريقة 3: الإعداد المدار بواسطة تكنولوجيا المعلوما<mark>ت</mark><br>(Windows فقط - العملاء والخوادم)

تفضل بزيارة hp.com/go/upd لتنزيل برنامج تشغيل الطباعة العام من HP وتثبيته.

#### Yazılım yükleme dosyalarını indirin. 1. Yöntem: HP Easy Start'ı indirme (Windows ve macOS istemciler)

- 1. 123.hp.com/laserjet adresine gidin ve **İndir** öğesine tıklayın.
- 2. Ekrandaki yönergeleri izleyin.

#### 2. Yöntem: Ürün destek web sitesinden indirme (Windows istemcileri ve sunucuları)

- 1. Ürün destek web sitesine gidin: www.hp.com/support/ljE50045. Yazılım ve Sürücüler seçeneklerini işaretleyin ve ardından Git'e tıklayın.
- 2. Yazıcı modelinize ve işletim sisteminize uygun yazılımı indirin.
- 3. Dosyanın kaydedildiği klasörden yazılım dosyasını başlatın ve ekrana gelen yönergeleri uygulayın.

#### 3. Yöntem: BT tarafından yönetilen kurulum (Yalnızca Windows istemciler ve sunucular)

HP Universal Print Driver'ı indirmek ve kurmak için hp.com/go/upd adresine gidin.

#### Завантажте файли для встановлення програмного забезпечення.

#### Спосіб 1. Завантаження HP Easy Start (для клієнтських версій ОС Windows і macOS)

- 1. Перейдіть на сторінку 123.hp.com/laserjet і виберіть Download (Завантажити).
- 2. Дотримуйтеся вказівок на екрані.

#### Спосіб 2. Завантаження з веб-сайту підтримки принтера (для клієнтських і серверних версій ОС Windows)

- 1. Перейдіть на веб-сайт технічної підтримки пристрою за адресою: www.hp.com/support/ljE50045. Виберіть Software and Drivers (Програмне забезпечення та драйвери) і натисніть кнопку Go (Перейти).
- 2. Завантажте програмне забезпечення, яке відповідає вашій моделі принтера та операційній системі.
- 3. Запустіть файл програмного забезпечення з папки, у якій збережено файли, а потім дотримуйтеся вказівок на екрані.

#### Спосіб 3. Керована ІТ-інсталяція (тільки клієнтські та серверні ОС Windows)

Перейдіть на веб-сайт hp.com/go/upd, щоб завантажити й інсталювати драйвер HP Universal Print Driver.

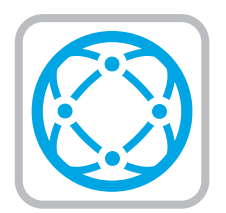

For information on firmware updates, advanced configuration using the Embedded Web Server, and remote and mobile printing using HP ePrint, see the user guide on the printer CD or go to www.hp.com/support/ljE50045.

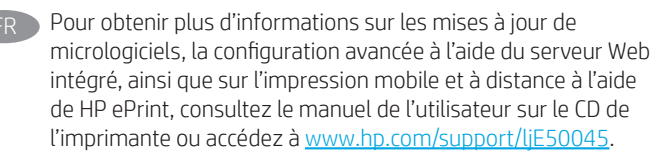

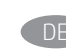

DE Informationen zu Firmware-Updates, erweiterter Konfiguration unter Verwendung des integrierten Web-Servers und Remote- und Mobildruck mittels HP ePrint erhalten Sie im Benutzerhandbuch auf der Drucker-CD oder auf www.hp.com/support/ljE50045.

Per informazioni sugli aggiornamenti del firmware, sulla configurazione avanzata con il server Web incorporato e la stampa da remoto e da dispositivi mobili con HP ePrint, vedere la Guida per l'utente nel CD della stampante o accedere a www.hp.com/support/ljE50045.

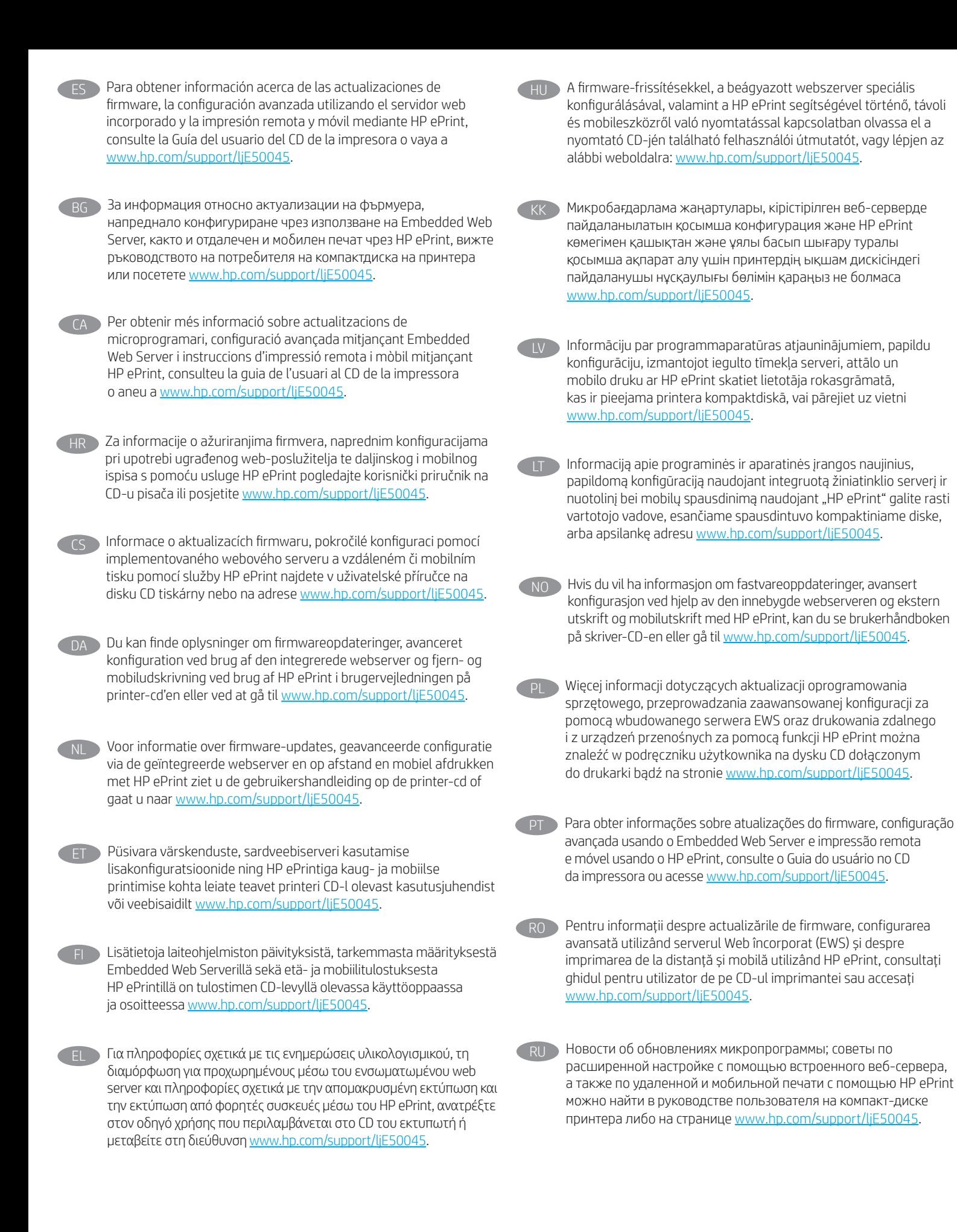

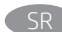

Da biste pronašli informacije o ažuriranjima firmvera, naprednoj konfiguraciji pomoću funkcije Embedded Web Server, kao i o daljinskom i mobilnom štampanju uz HP ePrint, pogledajte vodič za korisnike na CD-u štampača ili posetite lokaciju www.hp.com/support/ljE50045.

Informácie o aktualizáciách firmvéru, rozšírenej konfigurácii pomocou zabudovaného webového servera a vzdialenej či mobilnej tlači pomocou funkcie HP ePrint nájdete v používateľskej príručke na disku CD tlačiarne alebo na stránke www.hp.com/support/ljE50045.

Informacije o posodobitvah vdelane programske opreme, napredni konfiguraciji z vdelanim spletnim strežnikom ter informacije o oddaljenem tiskanju in tiskanju iz prenosne naprave s storitvijo HP ePrint najdete v uporabniškem priročniku na CD-ju tiskalnika ali spletnem mestu www.hp.com/support/ljE50045.

För information om firmware-uppdateringar och avancerad konfiguration genom användning av Inbäddad webbserver samt fjärrutskrift och mobil utskrift med HP ePrint, se användarhandboken på skrivarens CD-skiva eller gå till www.hp.com/support/ljE50045.

Yazılım güncellemeleri, Gömülü Web Sunucusu aracılığıyla gelişmiş yapılandırma ve HP ePrint kullanarak uzak ve mobil yazdırma hakkında bilgi için yazıcı CD'sindeki kullanım kılavuzuna bakın veya www.hp.com/support/ljE50045 adresine gidin.

UK Інформацію щодо оновлення мікропрограм, додаткового налаштування через вбудований веб-сервер, а також друку з віддалених і мобільних пристроїв за допомогою функції HP ePrint див. у посібнику користувача на компакт-диску до принтера або на веб-сторінці: www.hp.com/support/ljE50045.

AR ) للحصول على المعلومات حول تحديثات البرنامج الثابت، والتكوين المتقدم باستخدام خادم الويب المضمن، والطباعة عن بُعد ومن . المستمر بالمستحدم العام التي العام التي العام التي العام التي تعامل العام التي التي التي يعد التي يعد التي ي<br>الأجهزة المحمولة باستخدام IP ePrint، واجع دليل المستخدم<br>الموجود على القرص المدمج للطابعة أو انتقل إلى

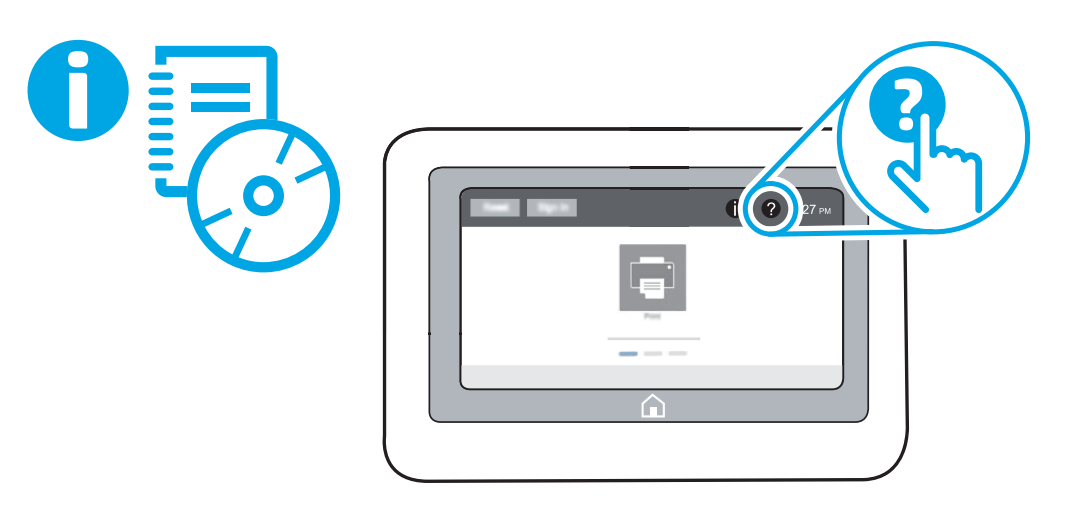

- **EN** For more information, see the user guide on the printer CD or go to www.hp.com/support/liE50045. Select the Help ? button on the printer control panel to access Help topics.
	- Pour plus d'informations, consultez le manuel de l'utilisateur sur le CD de l'imprimante ou accédez à www.hp.com/support/ljE50045. Sélectionnez le bouton **(2)** Aide sur le panneau de commandes de l'imprimante pour accéder aux rubriques d'aide.

Weitere Informationen finden Sie im Benutzerhandbuch auf der Drucker-CD oder unter www.hp.com/support/ljE50045. Wählen Sie die Schaltfläche Hilfe auf dem Bedienfeld des Druckers, um auf die Hilfethemen zuzugreifen.

**IT Per maggiori informazioni, vedere la Guida per l'utente nel CD** della stampante o accedere a www.hp.com/support/ljE50045. Per accedere agli argomenti della Guida, selezionare il pulsante Guida  $\Omega$  sul pannello di controllo della stampante.

- ES Para obtener más información, consulte la Guía del usuario del CD de la impresora o vaya a www.hp.com/support/ljE50045. Toque el botón de Ayuda  $\Omega$  en el panel de control de la impresora para acceder a los temas de ayuda.
- BG За повече информация вижте ръководството на потребителя на компактдиска на принтера или посетете www.hp.com/support/ljE50045. Натиснете бутона Неlp (Помощ) **е на панела за управление на принтера** за достъп до темите с помощна информация.

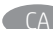

- Per obtenir més informació, consulteu la guia de l'usuari al CD de la impressora o aneu a www.hp.com/support/ljE50045. Seleccioneu el botó Ajuda  $\Omega$  al tauler de control de la impressora per accedir als temes d'ajuda.
- 
- Više informacija potražite u korisničkom priručniku na CD-u pisača ili posjetite www.hp.com/support/ljE50045. Pritisnite gumb Pomoć 2 na upravljačkoj ploči pisača za pristup temama pomoći.
- CS Další informace naleznete v uživatelské příručce na disku CD nebo na adrese www.hp.com/support/ljE50045. Po stisknutí tlačítka Nápověda  $\bullet$  na ovládacím panelu tiskárny se zobrazí témata nápovědy.
- Du kan finde yderligere oplysninger i brugervejledningen på printer-cd'en eller ved at gå til www.hp.com/support/ljE50045. Vælg knappen Hjælp  $\bigcirc$  på printerens kontrolpanel for at få adgang til hjælpeemner.
- Zie de gebruikershandleiding op de printer-cd voor meer informatie of ga naar www.hp.com/support/ljE50045. Selecteer de knop Help  $\bullet$  op het bedieningspaneel van de printer voor toegang tot Help-onderwerpen.
- Lisateavet leiate printeri CD-l olevast kasutusjuhendist või aadressilt www.hp.com/support/ljE50045. Spikriteemade avamiseks vajutage printeri juhtpaneelil nuppu Spikker
- FI Lisätietoja on tulostimen CD-levyllä olevassa käyttöoppaassa ja osoitteessa www.hp.com/support/ljE50045. Pääset ohjeaiheisiin valitsemalla tulostimen ohjauspaneelissa olevan ohjepainikkeen
- EL Για περισσότερες πληροφορίες, ανατρέξτε στον οδηγό χρήσης που περιλαμβάνεται στο CD του εκτυπωτή ή μεταβείτε στη διεύθυνση www.hp.com/support/ljE50045. Επιλέξτε το κουμπί Βοήθεια στον πίνακα ελέγχου του εκτυπωτή για να αποκτήσετε πρόσβαση στα θέματα της Βοήθειας.
- 

További tájékoztatásért olvassa el a nyomtató CD-jén található Felhasználói útmutatót, vagy keresse fel a www.hp.com/support/ljE50045 weblapot. A súgótémaköröket a nyomtató kezelőpaneljén található Súgó @ gombbal nyithatja meg.

- Косымша ақпарат алу үшін принтердің ықшам дискісіндегі «Пайдаланушы нұсқаулығы» бөлімін қараңыз немесе www.hp.com/support/ljE50045 веб-торабына өтіңіз. Анықтама бөлімдеріне қол жеткізу үшін принтердің басқару панеліндегі анықтама түймесін басыңыз.
- $\blacktriangleright$  Plašāku informāciju skatiet lietotāja rokasgrāmatā, kas ir pieejama printera kompaktdiskā, vai pārejiet uz vietni www.hp.com/support/ljE50045. Printera vadības panelī nospiediet pogu Help (Palīdzība) ?, lai piekļūtu palīdzības tēmām.
- **LT Daugiau informacijos žr. vartotojo vadove, esančiame** spausdintuvo kompaktiniame diske, arba apsilankę adresu www.hp.com/support/ljE50045. Norėdami pasiekti žinyno temas, pasirinkite spausdintuvo valdymo pulte esantį mygtuką "Help" (žinynas) $\bigcirc$ .
- Hvis du vil ha mer informasjon, kan du se brukerhåndboken på skriver-CD-en eller gå til www.hp.com/support/ljE50045. Velg Hjelp-knappen **på** skriverens kontrollpanel for å få tilgang til hjelpeemnene.
- Więcej informacji można znaleźć w podręczniku użytkownika na płycie CD dołączonej do drukarki lub na stronie www.hp.com/support/liE50045. Wybierz przycisk Pomoc ? na panelu sterowania drukarki, aby przejść do tematów Pomocy.
- Para obter mais informações, consulte o Guia do usuário no CD da impressora ou acesse www.hp.com/support/ljE50045. Selecione o botão Ajuda no painel de controle da impressora para acessar os tópicos da Ajuda.
- Pentru mai multe informații, consultați ghidul pentru utilizator de pe CD-ul imprimantei sau accesați www.hp.com/support/ljE50045. Selectați butonul Ajutor $\Omega$  de pe panoul de control al imprimantei pentru a accesa subiectele de ajutor.
- RU Дополнительную информацию см. в руководстве пользователя на компакт-диске принтера или на странице www.hp.com/support/ljE50045. Чтобы открыть разделы справки  $\Omega$ , нажмите кнопку справки на панели управления принтером.
- Više informacija potražite u vodiču za korisnike na CD-u štampača ili posetite lokaciju www.hp.com/support/ljE50045. Izaberite dugme Help (Pomoć) 2 na kontrolnoj tabli štampača da biste pristupili temama pomoći.
	- Ďalšie informácie nájdete v používateľskej príručke na disku CD tlačiarne alebo na stránke www.hp.com/support/ljE50045. Výberom tlačidla Pomocník na ovládacom paneli tlačiarne otvoríte témy Pomocníka.
- Dodatne informacije najdete v uporabniškem priročniku na CD-ju tiskalnika ali na spletnem mestu www.hp.com/support/ljE50045. Na nadzorni plošči tiskalnika pritisnite gumb »Pomoč« ?, da odprete teme pomoči.
	- För mer information, se användarhandboken på skrivarens CDskiva eller gå till www.hp.com/support/ljE50045. Tryck på Hjälp på skrivarens kontrollpanel för att visa hjälpguiden.
- Daha fazla bilgi için, yazıcı CD'sindeki kullanıcı kılavuzuna bakın veya www.hp.com/support/ljE50045 adresine gidin. Yardım konularına erişmek için yazıcı kontrol panelindeki Yardım @ düğmesini seçin.
- UK Додаткову інформацію див. у посібнику користувача принтера на компакт-диску або на веб-сторінці www.hp.com/support/ljE50045. Щоб відкрити довідку, натисніть кнопку довідки  $\Omega$  на панелі керування принтера.

AR ) للحصول على المزيد من المعلومات، راجع دليل المستخدم الموجود علىى القرص المدمج المرفق مع الطابعة أو انتقل إلى س .<br>www.hp.com/support/liE50045 حدد زر التعليمات �� على<br>لوحة تحكم الطابعة للوصول إلى مواضيع التعليمات.

### Copyright and license

© Copyright 2018 HP Development Company, L.P.

Reproduction, adaptation or translation without prior written permission is prohibited, except as allowed under the copyright laws.

The information contained herein is subject to change without notice.

The only warranties for HP products and services are set forth in the express warranty statements accompanying such products and services. Nothing herein should be construed as constituting an additional warranty. HP shall not be liable for technical or editorial errors or omissions contained herein.

Edition 1, 5/2018

### FCC Regulations

This equipment has been tested and found to comply with the limits for a Class A digital device, pursuant to Part 15 of the FCC rules. These limits are designed to provide reasonable protection against harmful interference in a residential installation. This equipment generates, uses, and can radiate radio frequency energy, and if not installed and used in accordance with the instruction manual, may cause harmful interference to radio communications. Operation of this equipment in a residential area is likely to cause harmful interference in which case the user will be required to correct the interference at his own expense.

NOTE: Any changes or modifications to the printer that are not expressly approved by HP could void the user's authority to operate this equipment. Use of a shielded interface cable is required to comply with the Class A limits of Part 15 of FCC rules.

### Trademark Credits

Windows®, Windows® XP, Windows Vista®, Windows® 7, Windows® 8, Windows® 10, and Windows Server® are trademarks of the Microsoft Group of companies.

macOS is a trademark of Apple Inc., registered in the U.S. and other countries.

AirPrint and the AirPrint logo are trademarks of Apple Inc.

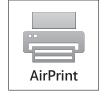

### Copyright et licence

© Copyright 2018 HP Development Company, L.P.

La reproduction, l'adaptation ou la traduction de ce document sans l'autorisation écrite préalable de HP est interdite, sauf dans des conditions conformes aux lois relatives au copyright.

Les informations contenues dans ce document peuvent être modifiées sans préavis.

Les seules garanties pour les produits et services HP sont décrites dans les déclarations de garantie expresse qui accompagnent ces produits et services. Les informations contenues dans ce document ne constituent en aucun cas une garantie supplémentaire. HP n'est pas responsable des erreurs d'ordre technique ou éditorial ou des omissions contenues dans ce document.

Édition 1, 5/2018

## Réglementations de la FCC

Ce matériel a été testé et respecte les limitations concernant les équipements numériques de classe A, conformément à l'article 15 de la réglementation FCC. Ces limites sont destinées à assurer une protection suffisante contre les interférences produites dans une installation résidentielle. Cet équipement génère, utilise et peut émettre des fréquences radioélectriques. S'il n'est pas installé et utilisé conformément au manuel d'instructions, il peut provoquer des interférences préjudiciables aux communications radio. L'utilisation de cet équipement dans une zone résidentielle peut provoquer des interférences préjudiciables. Dans un tel cas, il incombe à l'utilisateur de corriger ces interférences à ses propres frais.

REMARQUE : Toute modification apportée au produit sans le consentement de HP peut se traduire par la révocation du droit d'exploitation de l'équipement dont jouit l'utilisateur. Un câble d'interface blindé est requis afin de satisfaire aux stipulations de l'article 15 des réglementations de la FCC sur les appareils de classe A.

#### Crédits concernant les marques

Windows®, Windows® XP, Windows Vista®, Windows® 7, Windows® 8, Windows® 10 et Windows Server® sont des marques commerciales du groupe de sociétés Microsoft.

macOS est une marque commerciale d'Apple Inc. aux États-Unis et dans d'autres pays/régions.

Le nom et le logo AirPrint sont des marques de commerce d'Apple Inc.

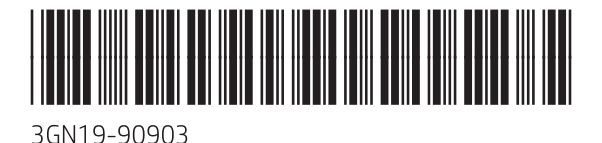

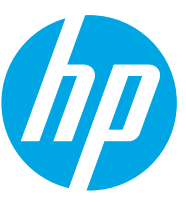